# **Procedimientos de edición: revelado de RAW**

PID\_00267811

Antoni Marín Amatller

Tiempo mínimo de dedicación recomendado: 4 horas

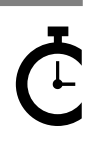

Universitat atalunya'

### **Antoni Marín Amatller**

Licenciado en Ciencias de la Educación (UAB, 1979), posgrado en Sistemas Interactivos Multimedia (UPC, 1993) y doctor en Sociedad de la Información y el Conocimiento (UOC, 2016). Desde el año 2000, es profesor de los EIMT de la UOC en las asignaturas de *Fotografía digital, Vídeo, Composición digital, Animación, Creación de mundos virtuales y Media para videojuegos*. Como ámbito de investigación, trabaja sobre la narrativa audiovisual en las redes sociales, especialmente sobre la fotografía y el vídeo con dispositivos móviles y sobre el uso de la narrativa creada con aplicaciones de realidad aumentada (*augmented storytelling*). Fue guionista y realizador de programas de televisión educativa en el Programa de Medios Audiovisuales del Departamento de Educación para el Canal 33. Además, trabajó en el diseño y la realización de cursos de formación ocupacional sobre tecnologías multimedia. Como fotógrafo, es miembro de AFOCER y de AFOT-MIR. Ha participado en varias exposiciones de fotografía, tanto en la coordinación de grupos de trabajo de la UOC como en la realización de exposiciones a título individual.

Primera edición: septiembre 2019 © Antoni Marín Amatller Todos los derechos reservados © de esta edición, FUOC, 2019 Avda. Tibidabo, 39-43, 08035 Barcelona Realización editorial: FUOC

*Ninguna parte de esta publicación, incluido el diseño general y la cubierta, puede ser copiada, reproducida, almacenada o transmitida de ninguna forma, ni por ningún medio, sea este eléctrico, químico, mecánico, óptico, grabación, fotocopia, o cualquier otro, sin la previa autorización escrita de los titulares de los derechos.*

# Índice

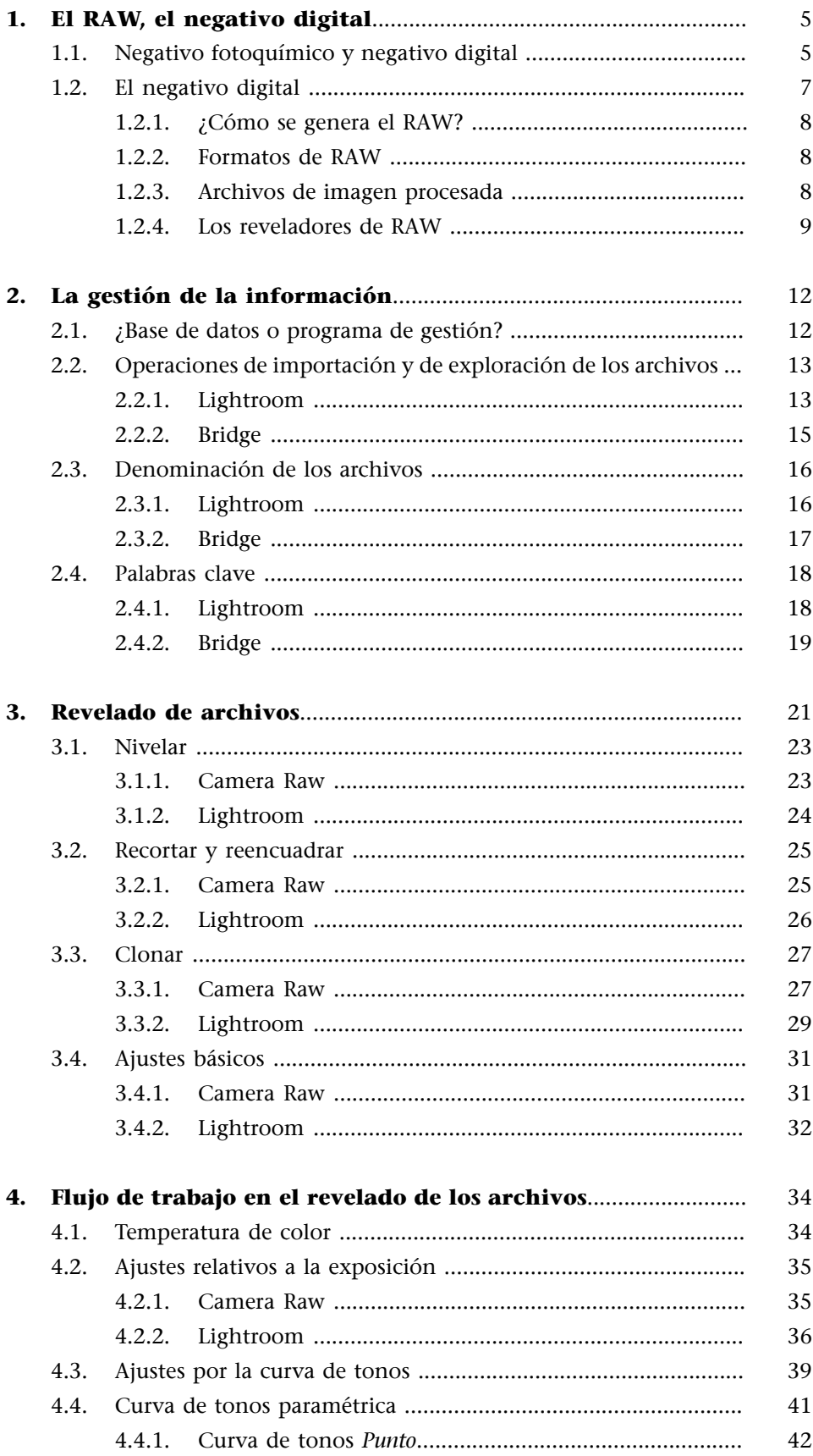

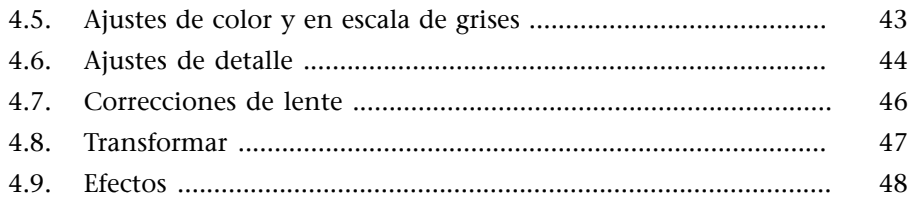

# **1. El RAW, el negativo digital**

### <span id="page-4-0"></span>**1.1. Negativo fotoquímico y negativo digital**

<span id="page-4-1"></span>El término *negativo digital* es un tipo de archivo asociado a los dispositivos digitales. Hace un tiempo era prácticamente exclusivo de las cámaras réflex digitales, pero actualmente es un tipo de archivo común en réflex, EVIL, móviles y algunas compactas. El término *negativo digital* puede desorientar porque no se refiere propiamente a un negativo como es el caso de la fotografía analógica, sino a una realidad diferente.

Muy probablemente influyó la historia de la fotografía para escoger este término y no otro para hacer referencia a la captura original de una escena. El negativo digital también se conoce como RAW, un archivo que contiene información digital pero que no es realmente un negativo, sino un registro en bruto de la luz que llega al sensor en el momento de hacer la fotografía. En lo que sí coinciden las nociones de negativo fotoquímico y negativo digital es en el hecho de constituir el material más fidedigno en la captura de la escena original y en el hecho de ser el registro a partir del cual se pueden hacer múltiples versiones de una misma fotografía.

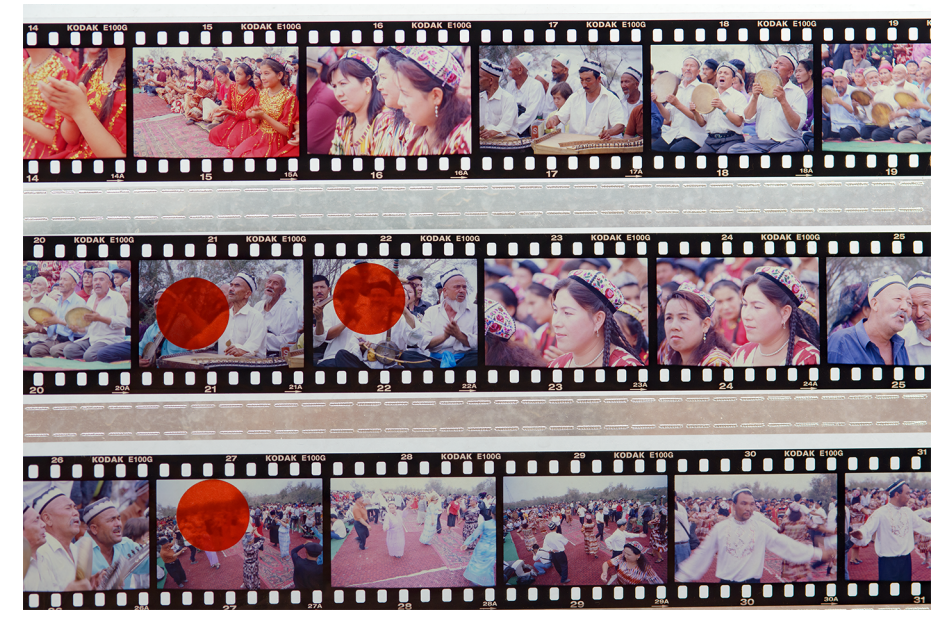

Hoja de contactos de diapositivas Ektachrome 100

Cuando se hace una fotografía, hay una primera etapa en el flujo de trabajo consistente en el registro de la luz. Captar los matices, las calidades, las texturas que una iluminación crea sobre los objetos o el contraste que esta genera en una escena ha sido siempre la tarea primaria del fotógrafo. El primer paso del acto fotográfico es disparar la cámara, registrar la información de la luz de la

escena que hay delante. En la fotografía analógica el material de trabajo era una emulsión sensible, en la fotografía digital es el sensor electrónico a partir del cual se genera un archivo digital.

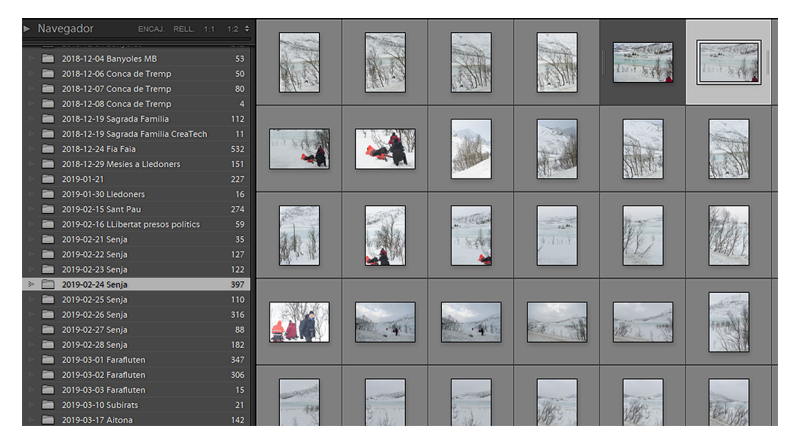

Carpeta de negativos digitales gestionados con Lightroom

Podemos señalar diferencias y analogías entre un negativo fotoquímico y uno digital. Como principal discrepancia, uno registra la información de la luz a partir de procedimientos fotoquímicos y el otro lo hace a partir de procedimientos fotoeléctricos. Como analogías entre los dos tenemos las siguientes:

- Constituyen una fuente documental primaria del trabajo del fotógrafo. Unos negativos se guardan en sobres, cajones y carpetas, los otros en archivos digitales y soportes, como discos duros. Los dos forman el archivo de material original que es importante mantener ordenado y estructurado.
- Constituyen el registro gráfico más fidedigno de la escena original. El negativo contiene una información que hay que procesar y que sirve de base para poder hacer varias copias y versiones. Es el material original a partir del cual se revela.

Estas dos características, servir de fuente documental y constituir el registro con una interpretación más fiel de la escena fotografiada, las vemos reflejadas en las funcionalidades de los reveladores de RAW, el *software* utilizado para interpretar la información del negativo digital. Por un lado, es *software* que facilita la organización y la gestión del conjunto de archivos; por otro, tiene funcionalidades para convertirlos en imágenes en formatos como TIF, PSD, PNG o JPG.

# **1.2. El negativo digital**

<span id="page-6-0"></span>El negativo digital no es propiamente una imagen, es más bien un registro de la luz que llega al sensor en el momento de hacer la fotografía. El RAW es la forma genérica con la que se hace referencia al negativo digital.

El RAW es información en bruto de la luz. Es una información que posteriormente se interpreta y se visualiza en forma de imagen. Este es un punto que hay que tener claro, ya que nos encontramos con dos conceptos:

- Un **negativodigital** es un archivo con la información sin procesar de la luz que llega al sensor.
- Un **archivoprocesado** a partir de la información del RAW, que es lo que vemos como imagen digital.

Archivo RAW sin procesar

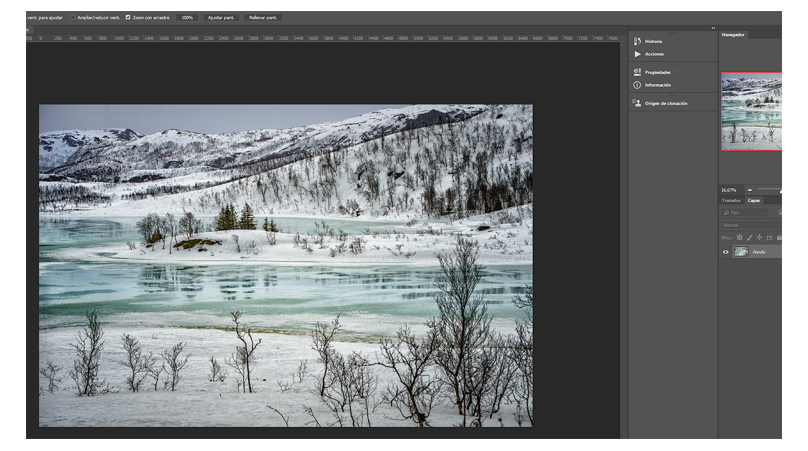

El archivo anterior procesado

### **Terminología**

La palabra *RAW* quiere decir en inglés 'crudo', 'sin refinado', 'en bruto'.

### **1.2.1. ¿Cómo se genera el RAW?**

<span id="page-7-0"></span>Recordemos que los sensores fotográficos habituales incorporan la matriz Bayer. Cada píxel, por lo tanto, tiene información de un determinado número de niveles de información sobre uno de los tres canales RGB. Los sensores de las cámaras digitales trabajan normalmente en 12 bits o 14 bits un análisis de 4.096 o 16.384 niveles de color por cada canal en un caso y en el otro. Se trata de una información en bruto que el negativo digital guarda sin procesar y que, por lo tanto, no tiene por ella misma forma de archivo de imagen. Por lo cual, hace falta un programa para interpretar la información y visualizarla. Es lo que denominamos **reveladordeRAW**. En el RAW, el peso de los archivos generados tiene una relación directa con los megapíxeles del sensor. Se captura la información de la luz en bruto, sin pérdidas.

## **1.2.2. Formatos de RAW**

<span id="page-7-1"></span>El RAW es un formato genérico. Cada marca fotográfica diseña su propio tipo de RAW y crea un archivo propietario. A diferencia del JPG, los RAW no son todos estándar. Adobe ha creado también su propio formato de RAW con el fin de crear un tipo de archivo estándar. Se trata del DNG. Recomendamos la lectura de la página de información que presenta Adobe y en particular destacamos que

«el negativo digital DNG es un formato de archivo disponible públicamente diseñado para los archivos sin procesar que generan las cámaras digitales. El DNG suple, así, la carencia de un estándar abierto para los archivos sin procesar generados por diferentes modelos de cámaras, a la vez que permite que los fotógrafos accedan a sus archivos en el futuro».

Algunas cámaras y muchos móviles utilizan el formato DNG como forma de negativo digital.

### **1.2.3. Archivos de imagen procesada**

<span id="page-7-2"></span>A menudo, cuando abrimos por defecto un negativo digital, el resultado es decepcionante. Acostumbrados a ver fotografías instantáneas en la cámara digital con una reproducción muy buena de una escena, cuando vemos por defecto un RAW nos encontramos con una imagen sin mucha gracia. La razón de esto se encuentra en la diferencia entre imagen procesada e imagen en bruto. El JPG es una imagen que ya ha sido interpretada, es la versión que hace de una escena el *software* de la cámara cuando captura en JPG. En cambio, en el negativo digital somos nosotros quienes damos nuestra versión de la fotografía. En el momento de abrir el negativo nos acostumbramos a encontrar una imagen con poco impacto, pero que contiene suficiente información latente para que podamos hacer nuestra interpretación particular y personal de la fotografía. Sin embargo, tenemos que trabajar la imagen, revelarla.

### **RAW de cada marca**

El RAW es un formato genérico. Cada marca fotográfica tiene su RAW. Los RAW de la Nikon son archivos con extensión NEF. Los de Canon, CR2. Los de Sony, ARW. Todos los anteriores son formatos propietarios de marcas determinadas.

### **Formatos de imagen procesada**

Hemos simplificado hasta ahora hablando de JPG como ejemplo de imagen interpretada a partir de un RAW. Pero en el mismo caso se encuentran los PSD, TIF o PNG. Todos estos son formatos de imagen procesada.

De hecho, el negativo digital es importante porque contiene toda la riqueza de la luz que había en el momento de hacer la fotografía. En cierto modo, es como si quien hace la fotografía tuviera en el ordenador toda la información de la luz de la escena fotografiada. La puede manipular, ajustar, modificar. Puede extraer copias en color, en blanco y negro, de contraste alto o bajo, con ajustes de blancos con tonalidades frías o cálidas. Siempre que conserve el negativo digital podrá reinterpretar la fotografía. Hay cosas que no podrá hacer, evidentemente. No podrá ampliar la imagen más allá de los límites del recuadro original y no podrá enfocar una escena claramente desenfocada. Pero, aun así, el margen de trabajo del cual se dispone con un negativo digital y es infinitamente mayor que el que ofrecen archivos como el PSD, TIF, PNG o JPG. Todos estos formatos son interpretaciones de la información original. Tienen más impacto que esta precisamente porque han sido procesados, pero no tienen las amplias posibilidades para sacar nuevas versiones que tienen los RAW originales.

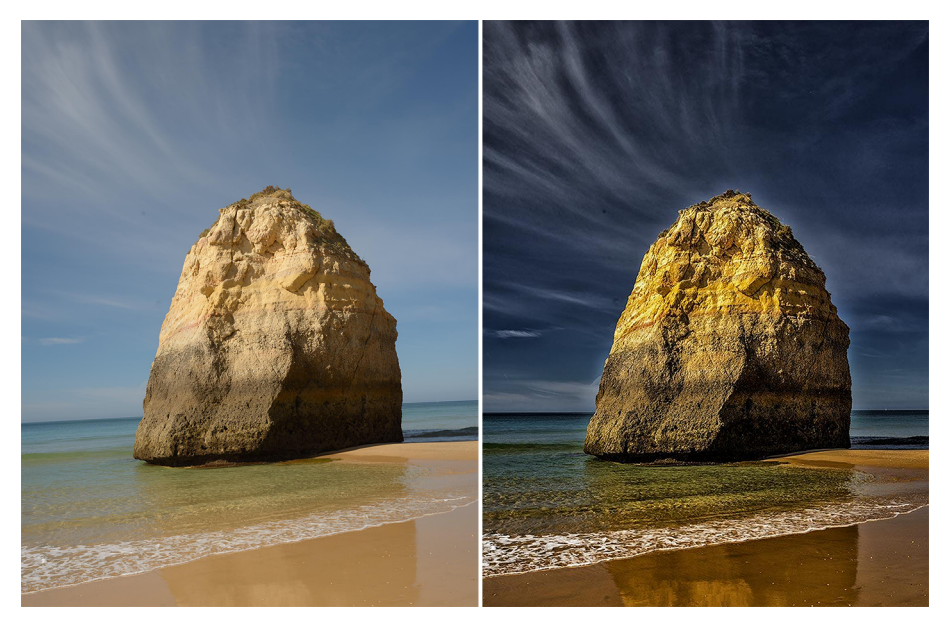

Praia das Rochas (Algarve). A la izquierda, negativo digital sin procesar. A la derecha, JPG procesado

### **1.2.4. Los reveladores de RAW**

<span id="page-8-0"></span>Entendemos como *reveladores de RAW* los programas capaces de procesar la información en bruto que hay en el archivo que ha generado la cámara y que contiene la información en bruto de la luz.

Disponemos de muchos y no es nuestra intención ahora analizarlos en detalle. Hagamos una relación de las opciones integradas en Adobe y de la más popular entre las de *software* libre.

Camera Raw. Forma parte del paquete de Adobe y está muy integrada con Photoshop. Si intentamos abrir un archivo RAW con Photoshop, se abre automáticamente Camera Raw. Una vez trabajado en Camera Raw,

el archivo se exporta en un formato de imagen procesada (PSD, TIF, JPG, PNG,...) y se continúa trabajando en Photoshop. También dentro del flujo de trabajo en Photoshop se puede acceder a Camera Raw como filtro de trabajo. Camera Raw trabaja coordinadamente con Bridge, que es el programa que gestiona y organiza las imágenes.

- **Lightroom.** También forma parte del paquete integrado de Adobe y es muy similar a Camera Raw. De hecho, tiene un módulo de revelado que se corresponde funcionalmente con Camera Raw y un módulo de Biblioteca que se corresponde con Bridge. Tiene algunas funcionalidades propias respecto a Camera Raw, pero en general son muy similares.
- **RAWTherapee.** Es un revelador de RAW gratuito disponible para Windows, Mac OS X y Linux.

Las funcionalidades de Camera Raw y Lightroom son muy similares en cuanto al proceso de revelado de los RAW. De hecho, los dos programas presentan notables analogías en este punto y a menudo en una herramienta determinada no varía tanto la funcionalidad como su localización dentro de la interfaz del programa.

En cambio, donde sí hay diferencias importantes entre los dos programas es en la parte de la gestión de la información; una faceta muy potente en Lightroom. Camera Raw, de hecho, no gestiona la información y es Bridge quien lo hace. De hecho, Bridge y Camera Raw forman un tándem en el cual Bridge lleva a cabo las tareas de gestión de la información y Camera Raw las de revelado de los archivos.

Más allá de las funciones de revelado de los archivos y gestión de la información, hay que añadir las funcionalidades de salida de los archivos, que son muy potentes en Lightroom. Así, desde el mismo programa se pueden generar archivos para impresión, libros, PDF o páginas web aplicando automatismos importantes en los diferentes procesos.

A continuación veremos la parte común de los dos programas. Por un lado, hablaremos de las funciones básicas en la gestión de la información; por otro, de los procedimientos básicos de revelado de los negativos digitales. Podemos ver estas funciones reflejadas en el siguiente esquema.

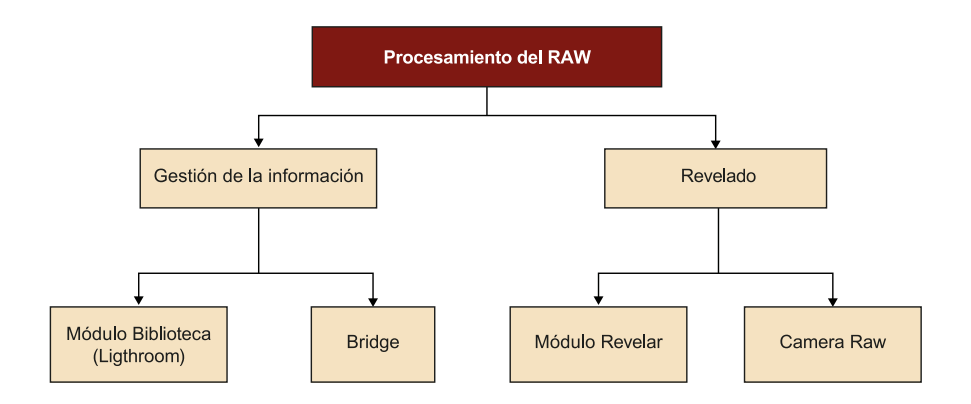

# **2. La gestión de la información**

<span id="page-11-0"></span>Pasamos a ver algunos aspectos de cómo se gestiona la información en las dos opciones del paquete de Adobe. Es decir, en **Bridge** y en **Lightroom**. Es un breve recorrido introductorio que tiene como objetivo principal mostrar analogías y diferencias que se dan entre los dos programas.

# **2.1. ¿Base de datos o programa de gestión?**

<span id="page-11-1"></span>Esta es una primera diferencia importante entre los dos programas. Lightroom es una base de datos de imágenes y el primer paso para trabajar es importar las fotografías al programa. Bridge/Camera Raw, en cambio, permite explorar los archivos sin necesidad de importación previa. Las implicaciones de uno y otro programa son, por lo tanto, diferentes.

Con Bridge/Camera Raw podemos acceder en cualquier momento a fotografías que se encuentren en un disco duro, en una tarjeta, en cualquier soporte digital que guarde fotografías. Y de forma inmediata podremos explorar, visualizar o gestionar estos archivos. Cuando aplicamos filtros de búsqueda, identificadores de colores o de prioridades en los archivos o palabras clave, la información generada se almacena en los archivos. Podemos gestionar un conjunto de documentos importante, pero la información generada no se guarda en Bridge sino en archivos asociados a cada fotografía. Esto quiere decir que si, por ejemplo, hemos estado trabajando con Bridge/Camera Raw en un conjunto de fotografías y posteriormente cambiamos de lugar o de nombre los archivos con los cuales hemos estado trabajando (con el explorador de ficheros de Windows, por ejemplo), cuando volvamos a abrir Bridge/Camera Raw podremos seguir trabajando perfectamente. El programa simplemente gestionará la nueva información.

En cambio, situados en el mismo caso con Lightroom, debemos ser muy cuidadosos en la forma como gestionamos la información. Lightroom es una base de datos, el primer paso para empezar a trabajar es siempre importar los documentos a la base de datos y gestionar siempre cualquier cambio o modificación desde Lightroom. Si cambiamos de lugar o de nombre los documentos que están en una colección de Lightroom desde fuera del programa, los cambios no existirán de cara a Lightroom. O bien detectará que hay documentos que no están y nos pedirá buscar su nueva localización, o bien los documentos que hayamos podido añadir en una carpeta no existirán. Cuando trabajamos con Lightroom habrá que ser muy cuidadoso en el mantenimiento correcto de un catálogo.

Con Lightroom creamos un catálogo que hay que gestionar adecuadamente. Con Bridge/Camera Raw exploramos los archivos que tenemos en un disco duro determinado.

# **2.2. Operaciones de importación y de exploración de los archivos**

### <span id="page-12-0"></span>**2.2.1. Lightroom**

<span id="page-12-1"></span>El módulo de Biblioteca de Lightroom es el que gestiona la base de datos, el catálogo propio que creamos. Podemos tener uno o varios, nos puede ir mejor trabajar con un único catálogo e incluir en este todos nuestros trabajos, o podemos optar para tener catálogos diferenciados por temáticas (fotografía de naturaleza, naturaleza muerta, retrato...). Simplemente es algo que depende de nuestra forma de trabajar. El botón para activar la Biblioteca lo encontramos identificado en la parte superior derecha de la interfaz del programa.

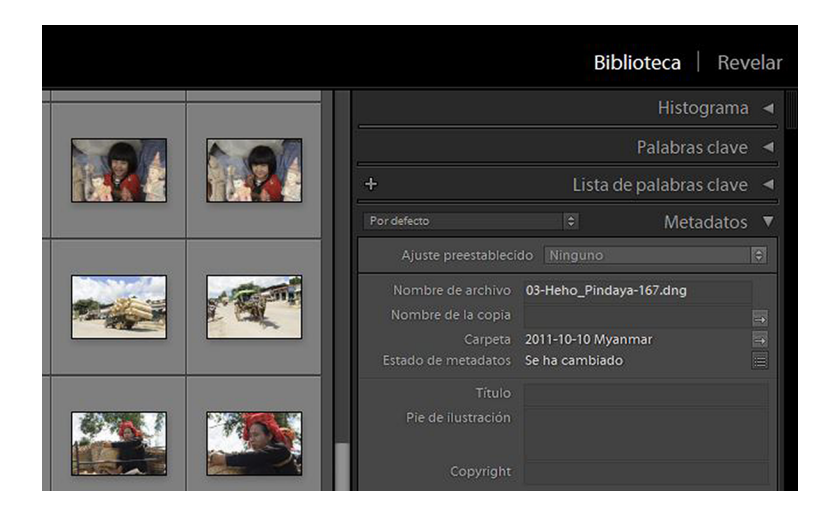

Tal como hemos comentado, el primer paso en el flujo de trabajo aquí es importar los archivos que queremos procesar. La información queda guardada en forma de carpetas. Cualquier cambio que hacemos en la gestión de los archivos es importante que se haga desde Lightroom y, tal como ya hemos dicho antes, si hacemos cambios directamente en los archivos o carpetas del disco duro serán modificaciones que no se visualizarán o no quedarán registradas en Lightroom. Habrá que hacer una buena gestión de la base de datos para que sea siempre operativa.

Cuando importamos debemos seleccionar la carpeta de origen desde la cual llevar los archivos. Lightroom detecta cuáles de los documentos de un lugar ya forman parte del catálogo y cuáles no. Podemos seleccionar los que queremos importar. También durante la operación de importación podemos hacer que se cambien los nombres de los archivos, elegir el criterio con el cual se organizarán en el lugar de destino o añadir metadatos a los documentos.

Durante la importación podemos llevar a cabo varias operaciones:

**1)** Podemos indicar el origen desde el cual importar los archivos.

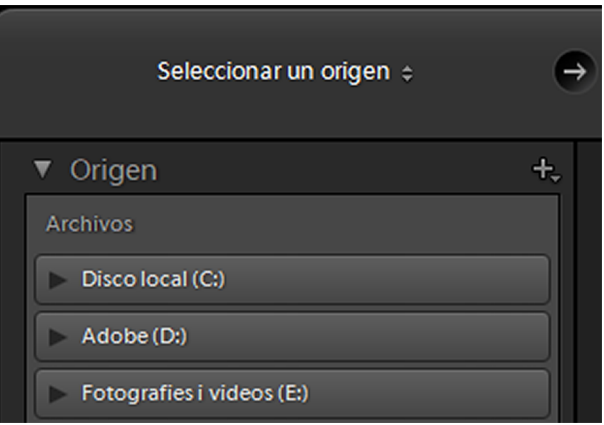

**2)** Podemos copiar los archivos en el lugar de destino sin que se borren en el lugar de origen, los podemos mover de forma que se borren del lugar de origen. Los podemos copiar y convertir a DNG, el formato de RAW de Adobe.

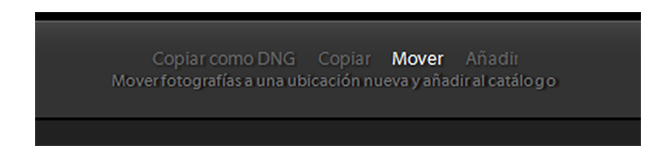

**3)** Seleccionamos el lugar de destino de los archivos a través de este cuadro de diálogo.

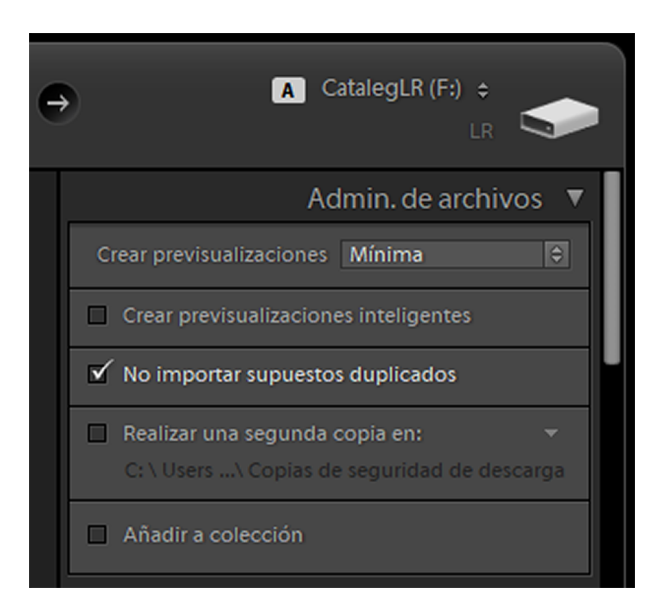

Una vez importados los documentos a Lightroom, en el espacio de la izquierda de la interfaz nos quedan las carpetas del catálogo con el cual trabajamos, y en la parte central podemos visualizar los contenidos de la que tengamos activa

en cada momento. Lo podemos ver en la siguiente captura de pantalla: a la izquierda está la relación de carpetas que contiene y a la derecha, el contenido de una de estas carpetas.

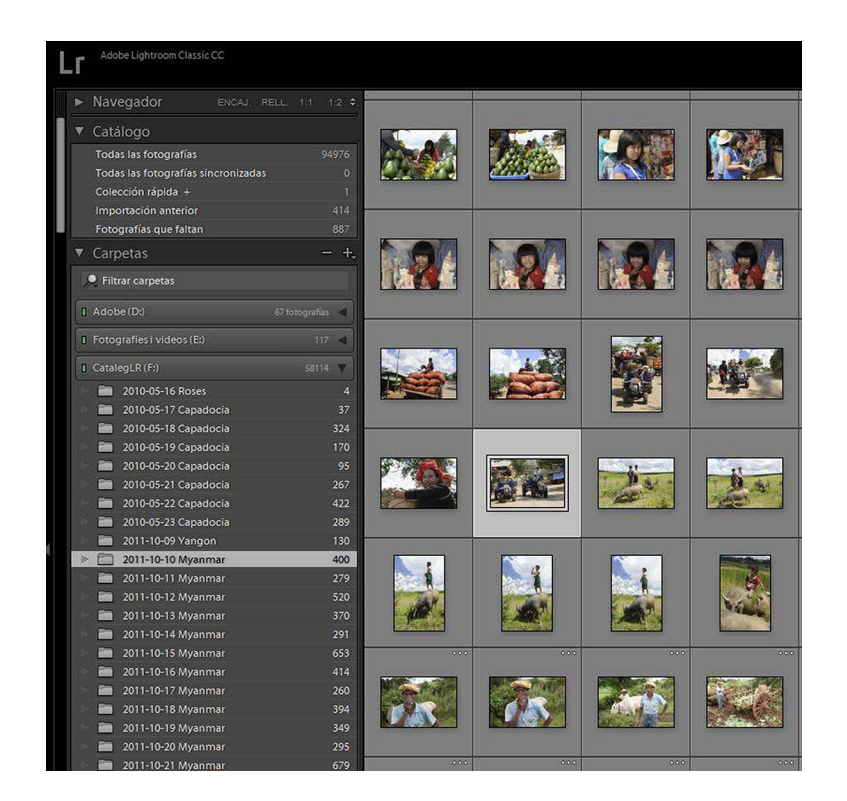

### **2.2.2. Bridge**

<span id="page-14-0"></span>Como ya hemos comentado, Bridge es el equivalente de la Biblioteca de Lightroom cuando trabajamos con Camera Raw. El flujo de trabajo en Bridge es mucho más simple porque no funciona como una base de datos, sino simplemente como un explorador de carpetas y archivos.

Bridge permite explorar los archivos que hay en las carpetas del disco duro y en este sentido es similar a Lightroom, pero la diferencia básica entre los dos se encuentra en el hecho de que Bridge no es una base de datos. Nos permite explorar directamente cualquier carpeta sin necesidad de importar los archivos.

Usar un programa u otro dependerá más de la forma como organizamos nuestro trabajo. Tampoco es incompatible usarlos los dos. Entrar, por ejemplo, en Lightroom los documentos que pensamos que formarán parte de nuestro trabajo como fotógrafos. Todo aquello que forma parte de nuestra historia y de nuestro recorrido como fotógrafos y que queremos mantener ordenado, pero utilizar Bridge/Camera Raw para trabajos puntuales que podemos hacer pero no nos interesa mantener. La forma como Bridge gestiona la información es muy similar a la misma del sistema operativo del ordenador.

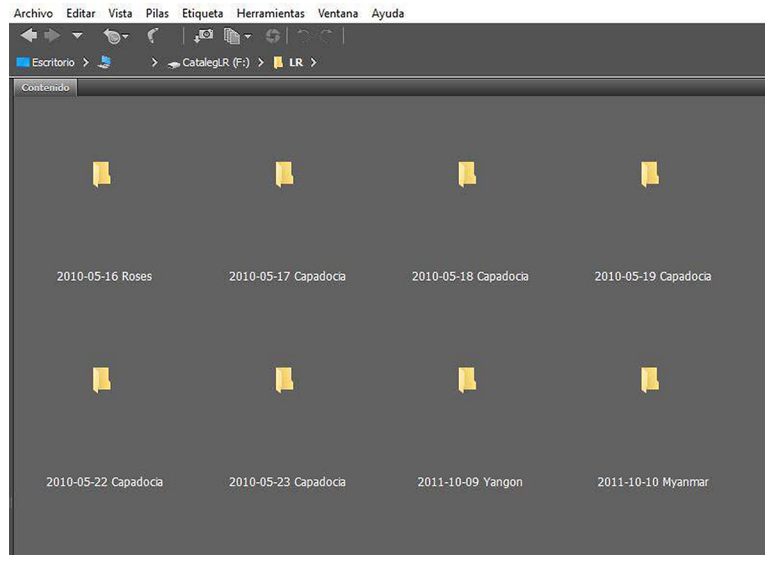

# **2.3. Denominación de los archivos**

<span id="page-15-0"></span>Estructurar una forma de denominar los archivos ayuda a mantener ordenada una colección de fotografías y permite localizarla fácilmente en un momento determinado. Las operaciones en este tema en Lightroom y Bridge son similares.

# **2.3.1. Lightroom**

<span id="page-15-1"></span>Podemos cambiar el nombre de los archivos en el momento de importarlos en el programa. La ventana *Cambiar número de archivo* nos permite múltiples formas de denominarlos.

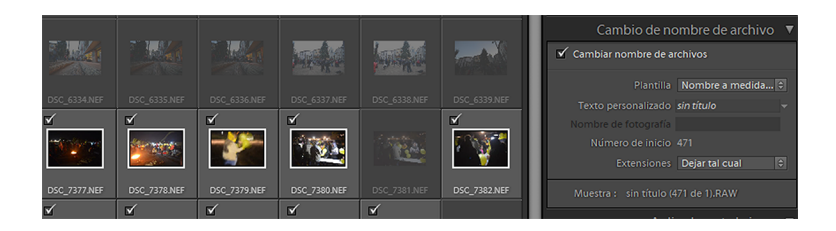

Asimismo, una vez tenemos los archivos importados en el catálogo, podemos cambiar el nombre siempre que queramos a través de *Biblioteca/Cambiar número de fotografías*.

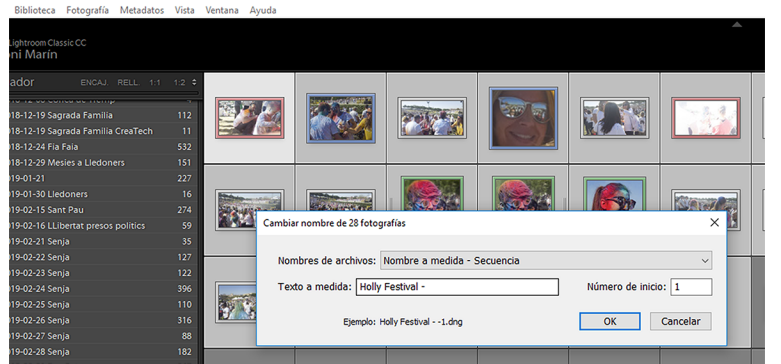

Normalmente, Lightroom enseña los documentos de una carpeta determinada en forma icónica y solo nos muestra la identificación de un archivo determinado cuando ponemos el cursor encima del icono.

# **2.3.2. Bridge**

<span id="page-16-0"></span>A diferencia de Lightroom, que por defecto solo muestra los iconos, Bridge visualiza directamente la denominación de cada archivo en pantalla. Un hecho que a menudo implica una mayor agilidad a la hora de explorar los contenidos de las carpetas.

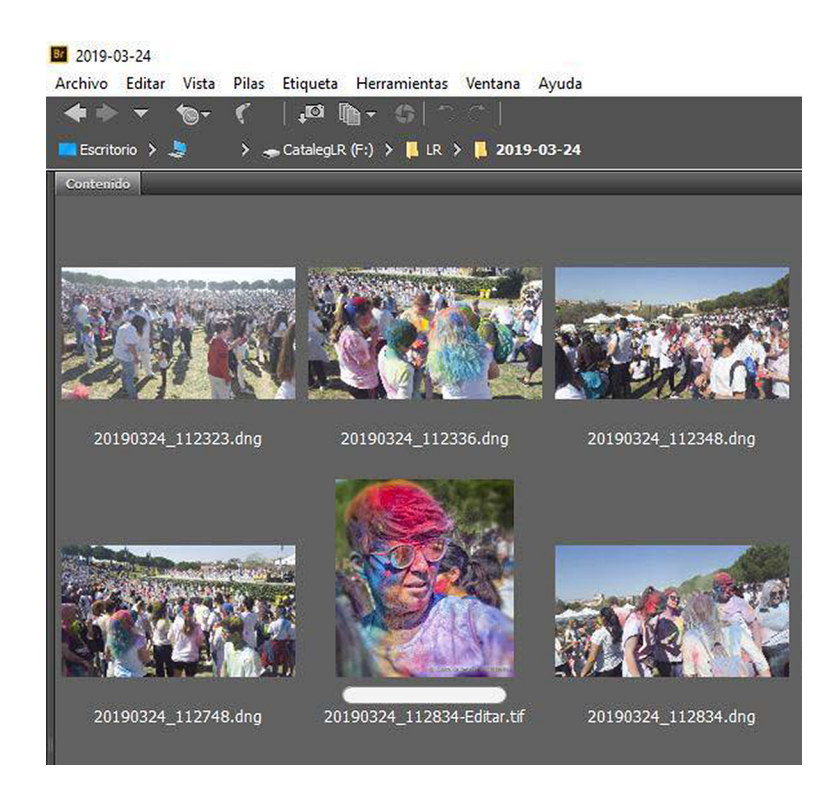

Respecto a las operaciones para cambiar el nombre de los archivos, en Bridge lo podemos hacer a partir de *Herramientas/Cambiar número de lote*. Podemos cambiar los nombres añadiendo varios parámetros (fecha, denominación, seriaciones...).

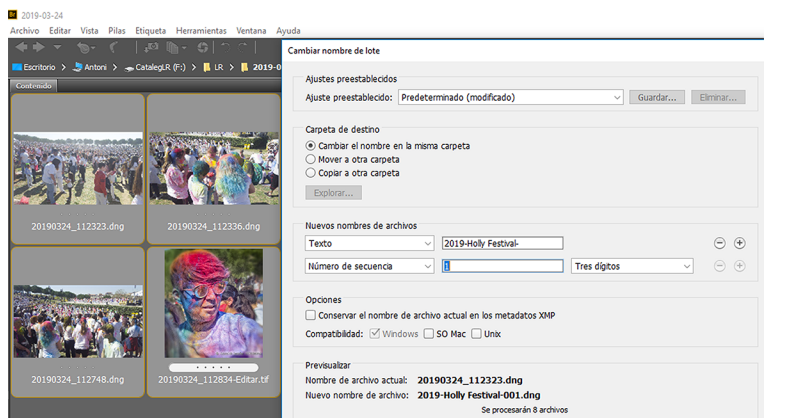

### **2.4. Palabras clave**

<span id="page-17-0"></span>Utilizar palabras clave es una forma de poder hacer búsquedas temáticas en un conjunto de documentos. Podemos definir las palabras clave que nos interese y aplicarlas a los archivos. Posteriormente, nos podrán servir para identificar documentos de acuerdo con criterios determinados.

### **2.4.1. Lightroom**

<span id="page-17-1"></span>En el caso de Lightroom, podemos asignar palabras clave a las fotografías que tengamos seleccionadas a través del cuadro de diálogo *Palabras clave*. En este mismo cuadro de diálogo podemos gestionar y personalizar las palabras clave con las cuales nos interese trabajar.

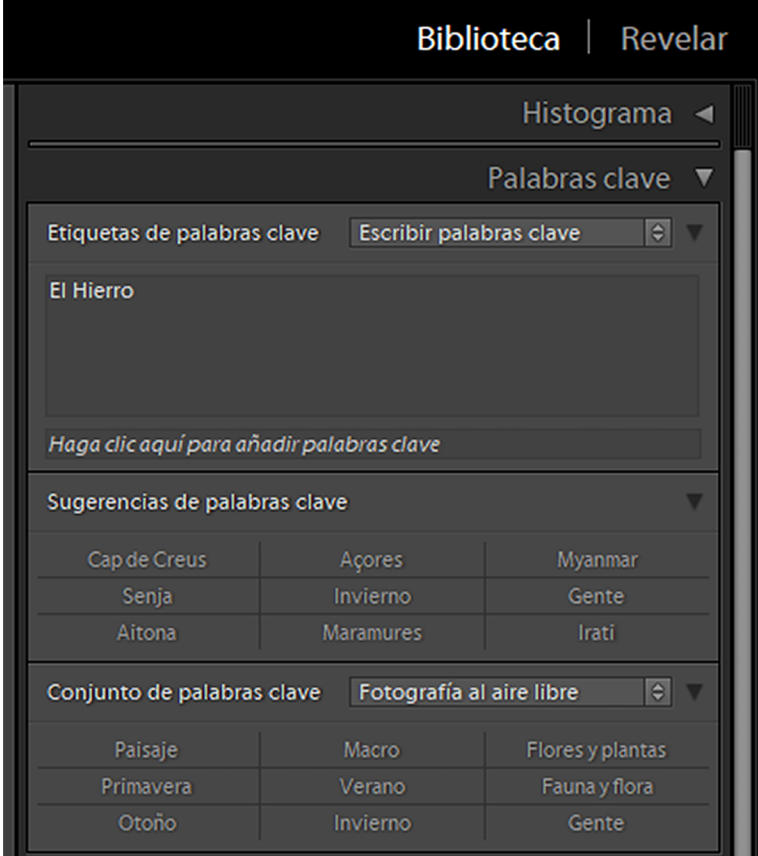

Una vez asignadas palabras clave a los archivos de un catálogo, las podemos utilizar para buscar documentos que respondan al criterio. Podemos, por ejemplo, filtrar todos los archivos que tengan una palabra aplicada a través del cuadro de diálogo *Lista de palabras clave*.

Lightroom mostrará todos los documentos de una localización determinada que respondan a los criterios especificados.

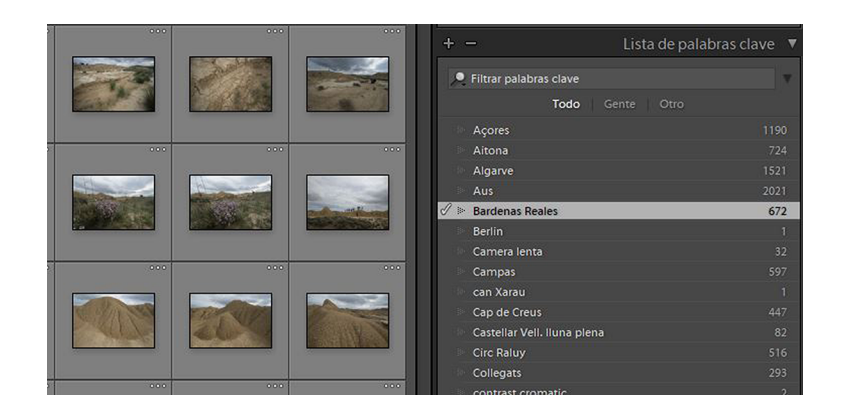

# **2.4.2. Bridge**

<span id="page-18-0"></span>En Bridge también podemos aplicar palabras clave a los archivos para que se faciliten posteriormente operaciones de búsqueda. En Bridge las asignamos a través del cuadro de diálogo *Palabras clave* que encontramos a la derecha de la interfaz.

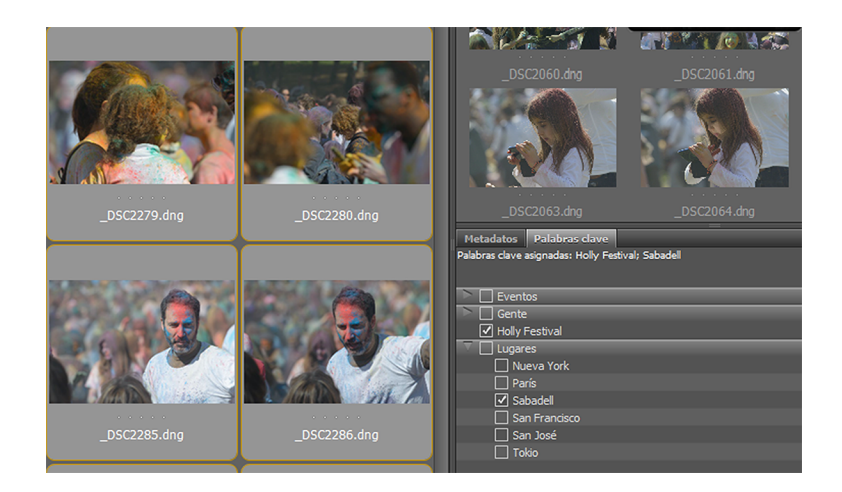

Podemos crear o modificar las palabras clave a través del menú indicado con el rectángulo rojo del gráfico siguiente.

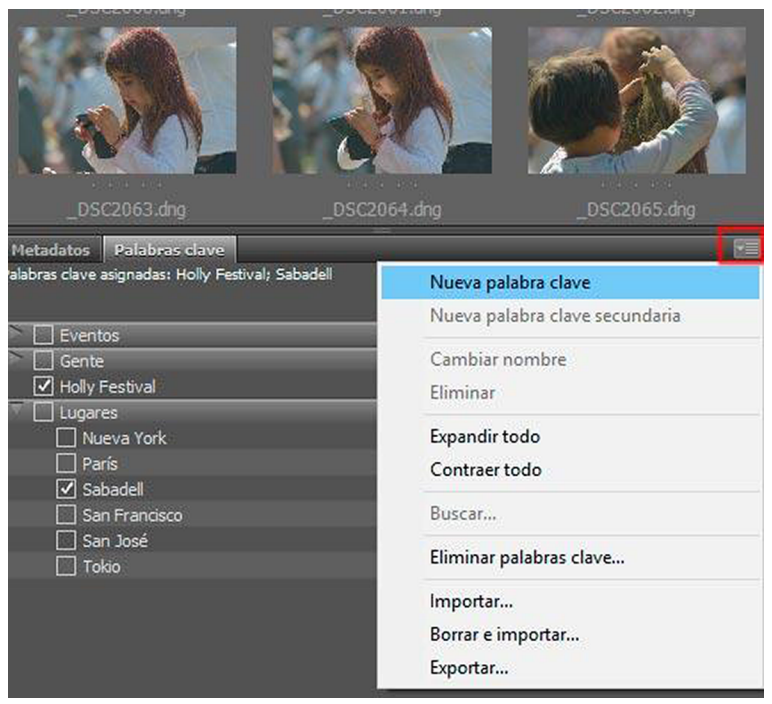

Una vez puestas las palabras clave en las fotografías, se pueden filtrar todas las que las contengan en una carpeta determinada. Esta carpeta puede contener subcarpetas, y en este caso se filtrarán todas las fotografías que contengan una palabra clave determinada.

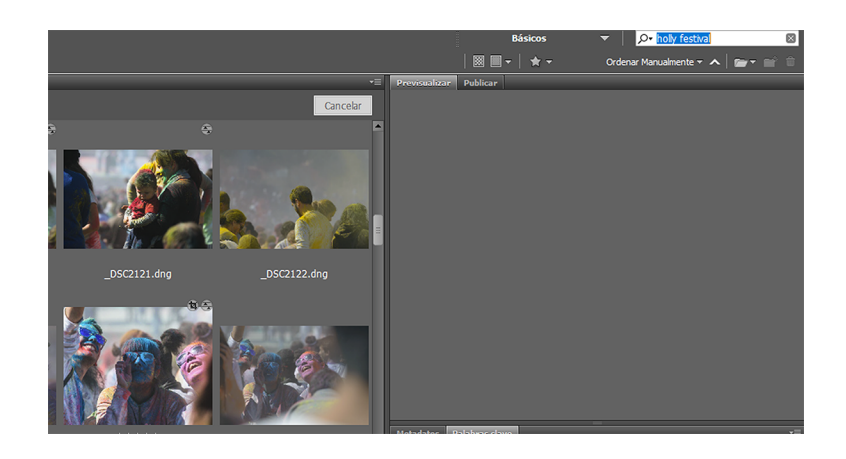

# **3. Revelado de archivos**

<span id="page-20-0"></span>Pasamos al procesamiento y revelado de archivos. También aquí hay analogías muy importantes en la forma de trabajar de los dos programas:

1) Camera Raw. Podemos acceder a Camera Raw desde Adobe Bridge seleccionando una o múltiples fotografías, clicando con el botón derecho encima y seleccionando la opción *Abrir en Camera Raw...*.

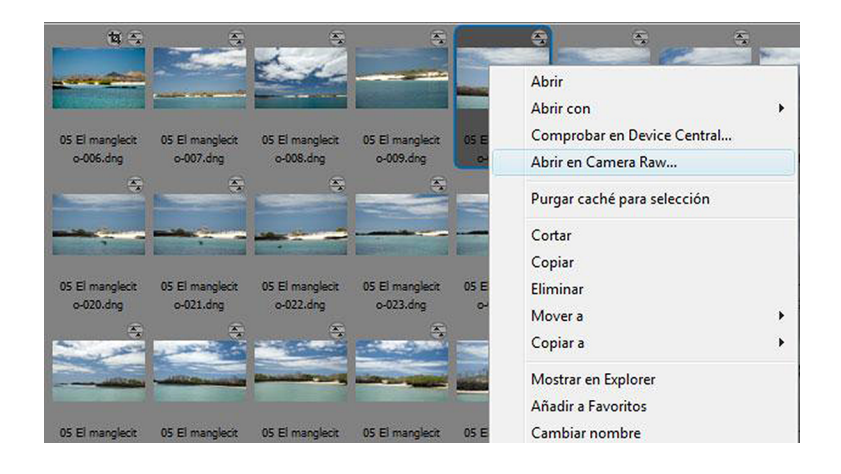

Al hacerlo, se abrirá la interfaz de Camera Raw. En primer lugar, vemos que la imagen que abrimos se adapta a las dimensiones del cuadro de diálogo. En el ejemplo que hay a continuación vemos que la fotografía se visualiza a una proporción del 34 %. Si abrimos el cuadro de diálogo sobre las proporciones que encontramos en la parte inferior izquierda, vemos que podemos escoger entre diferentes escalas de visualización. La opción de encajar en la vista adapta las dimensiones de la fotografía a la ventana actual. En este caso, da el 34 %. También encontramos controles de +/– que permiten incrementar o reducir la imagen de manera progresiva. La misma funcionalidad cumple el icono en forma de lupa que vemos en la barra superior de herramientas. En esta ventana también vemos una barra superior con herramientas de edición.

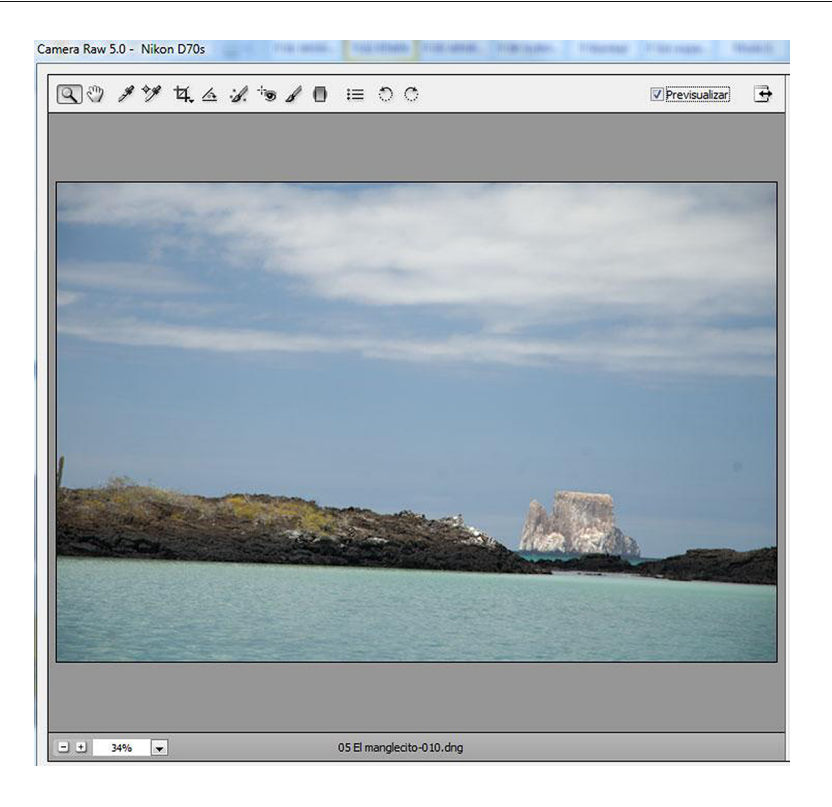

**2)Lightroom.** En Lightroom podemos acceder al revelado de los RAW que tenemos seleccionados en el modo de Biblioteca clicando en *Revelar*. En el ejemplo que sigue hay cuatro RAW seleccionados en Biblioteca y son los que se abrirán para revelar cuando clicamos en *Revelar*.

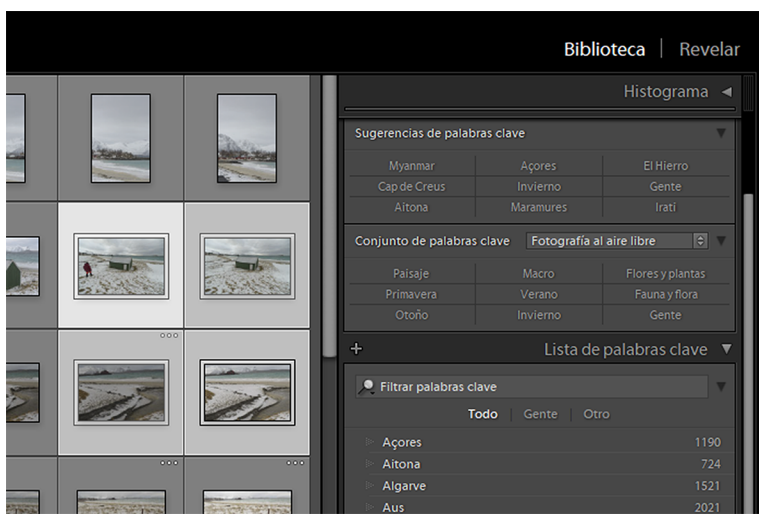

También aquí podemos determinar la escala con la cual visualizamos la fotografía en pantalla con la escala de *Zoom*.

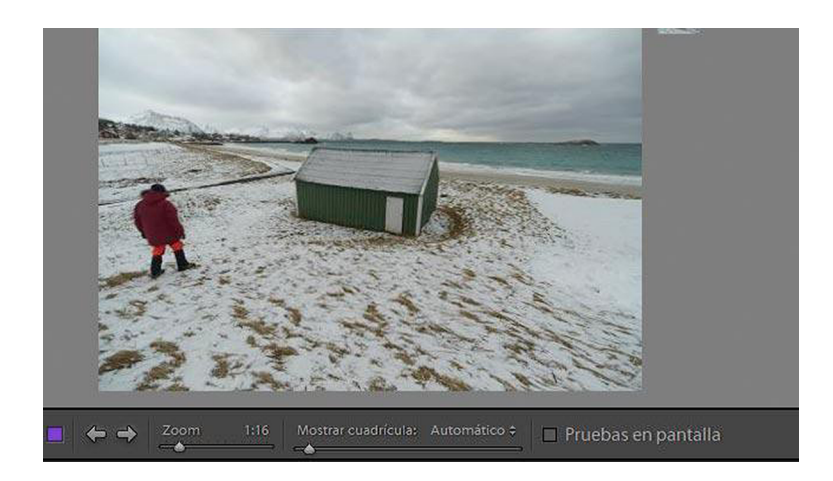

# **3.1. Nivelar**

<span id="page-22-0"></span>A continuación veremos algunas herramientas que hacen referencia o sirven para la composición de la imagen. Se trata de procedimientos para recuperar la horizontalidad, reencuadrar, eliminar manchas o clonar.

# **3.1.1. Camera Raw**

<span id="page-22-1"></span>Una primera herramienta que utilizaremos para la mejora de la composición de la imagen es la que nos sirve para recuperar la horizontalidad en una fotografía que nos haya quedado inclinada. Es el caso del ejemplo que mostramos aquí. A pesar de estar alerta, es difícil conseguir que un horizonte nos quede perfectamente nivelado en el momento de captar la fotografía. La herramienta *Enderezar* de la barra superior nos permite recuperar con facilidad esta horizontalidad. En un primer momento seleccionaremos la herramienta y dibujaremos una línea horizontal resiguiendo la línea del horizonte. Cuando soltamos la herramienta queda un recorte de la fotografía que podemos acabar de ajustar y confirmar.

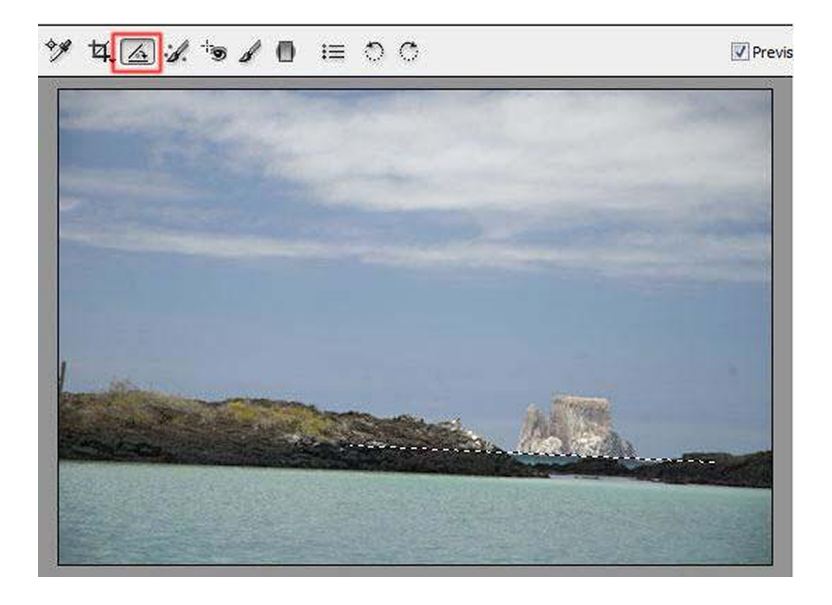

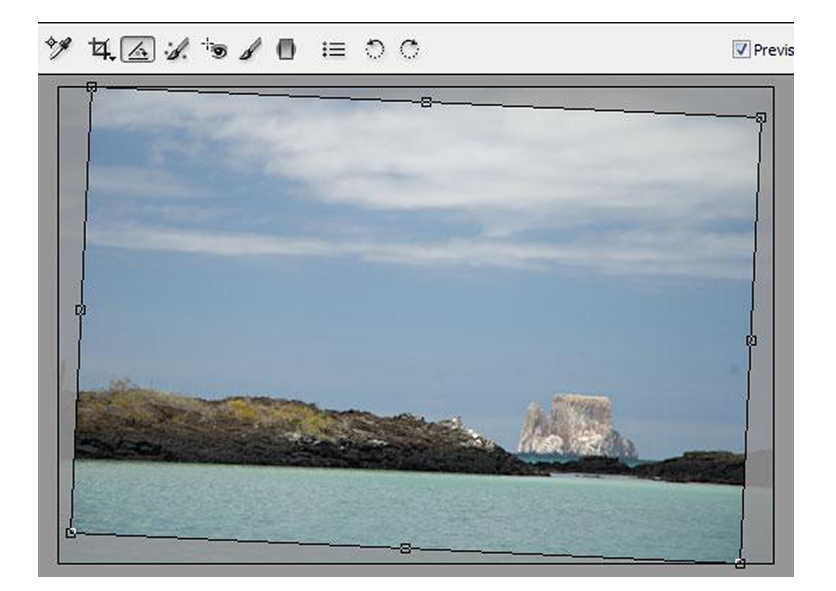

# **3.1.2. Lightroom**

<span id="page-23-0"></span>Partimos del siguiente ejemplo, un paisaje de mar en el cual el horizonte está inclinado.

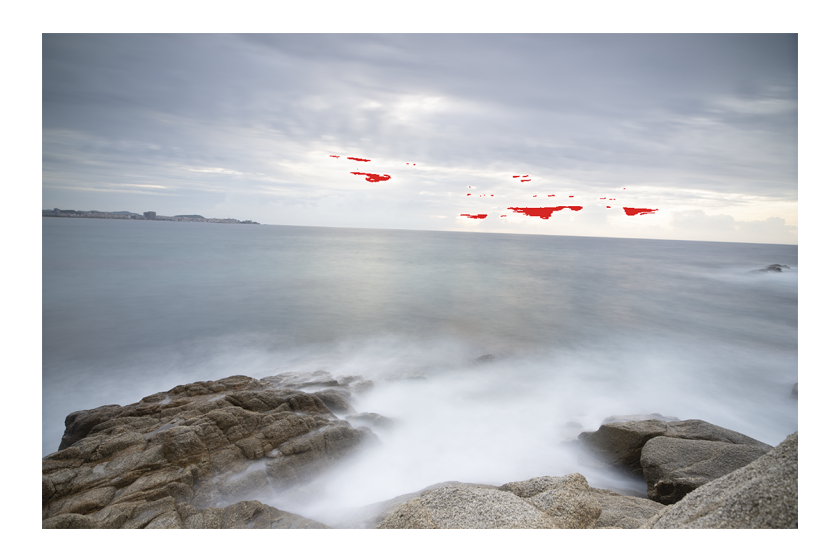

Encontramos la herramienta *Enderezar* (rectángulo verde) cuando activamos *Superposición de recorte* (rectángulo rojo).

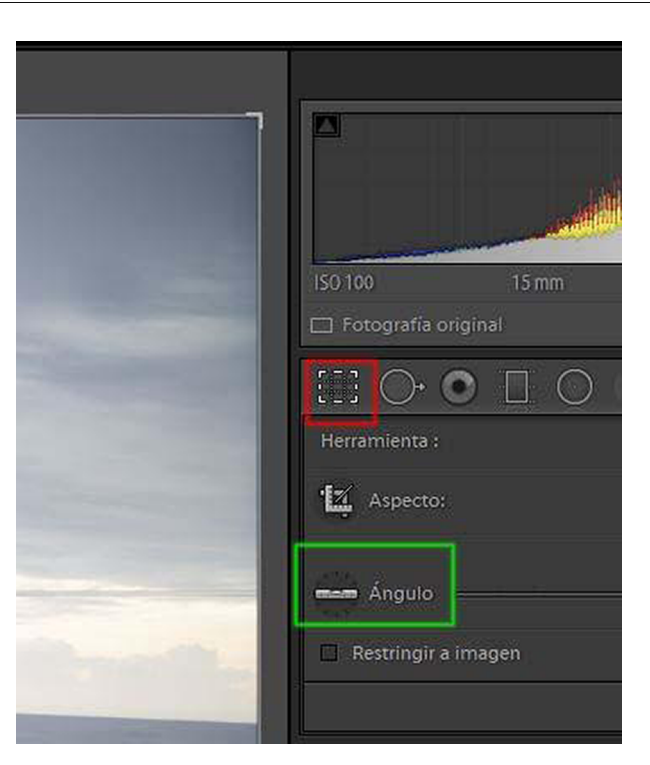

A continuación dibujamos una línea sobre el horizonte que queremos nivelar. La imagen se nivela.

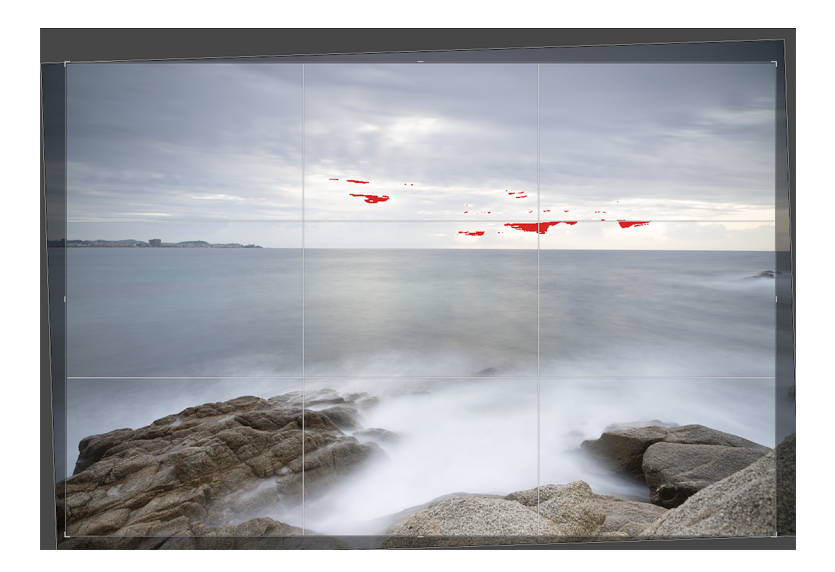

# **3.2. Recortar y reencuadrar**

# <span id="page-24-0"></span>**3.2.1. Camera Raw**

<span id="page-24-1"></span>No necesariamente tenemos que recurrir siempre a los formatos horizontales. Utilizamos *Recortar* para seleccionar las partes de la imagen que nos interesen más, para focalizar la atención sobre lo que es importante y para descartar el resto.

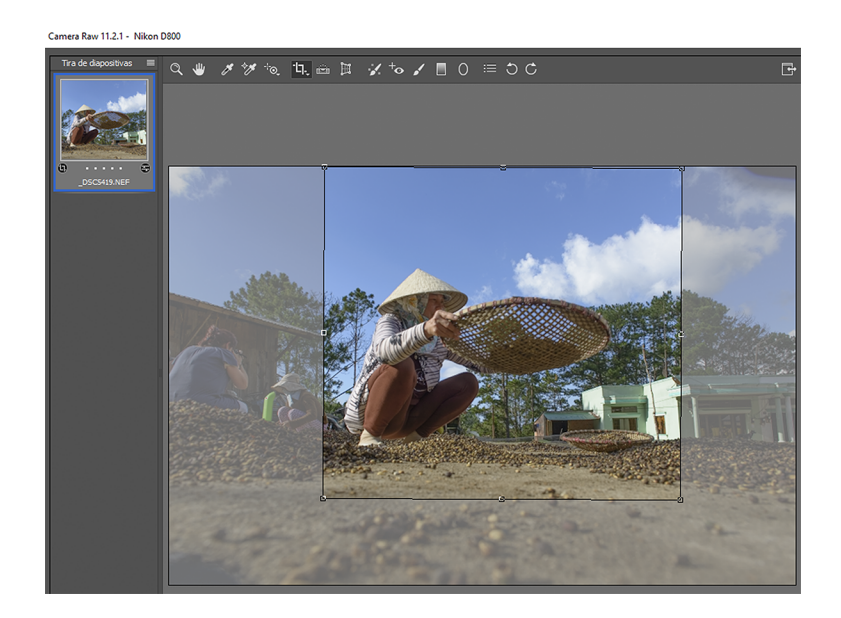

Podemos probar y buscar diferentes encuadres para elegir el que nos interese más en un momento determinado. También tenemos la opción de hacer que el recorte se ajuste a unas proporciones determinadas.

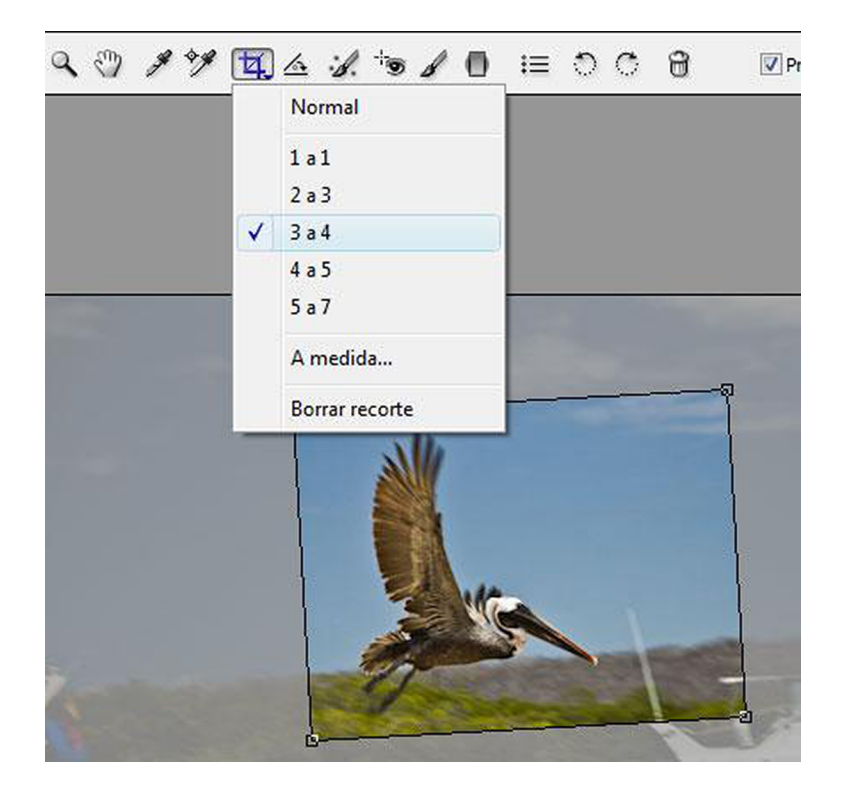

# **3.2.2. Lightroom**

<span id="page-25-0"></span>En Lightroom encontramos un funcionamiento muy similar al de la herramienta de recortar. También aquí están las opciones para dejar libres las proporciones o limitarlas a unas ratios determinadas. Se accede a estas opciones a través del menú *A medida*.

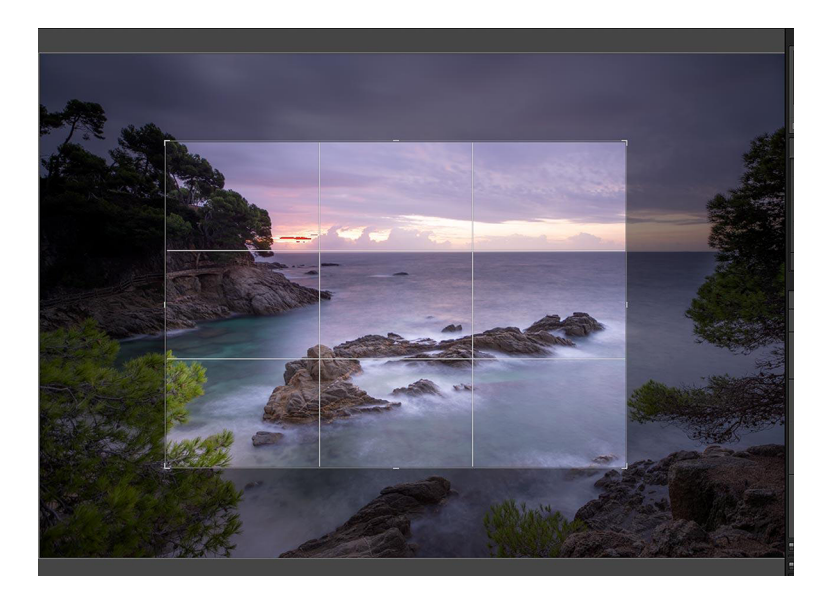

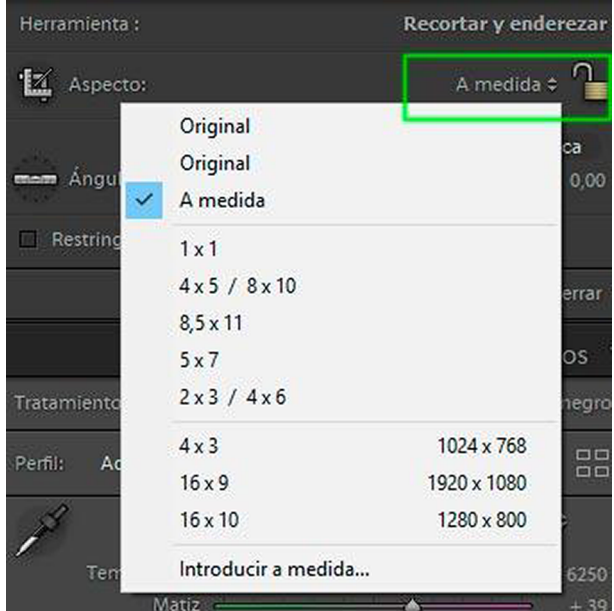

# **3.3. Clonar**

# <span id="page-26-0"></span>**3.3.1. Camera Raw**

<span id="page-26-1"></span>Las manchas de polvo en el sensor son habituales y se manifiestan en forma de manchas grises en las zonas de tonos continuos. Especialmente los cielos y las áreas de niebla son sensibles a este problema. Lo podemos ver en la imagen siguiente.

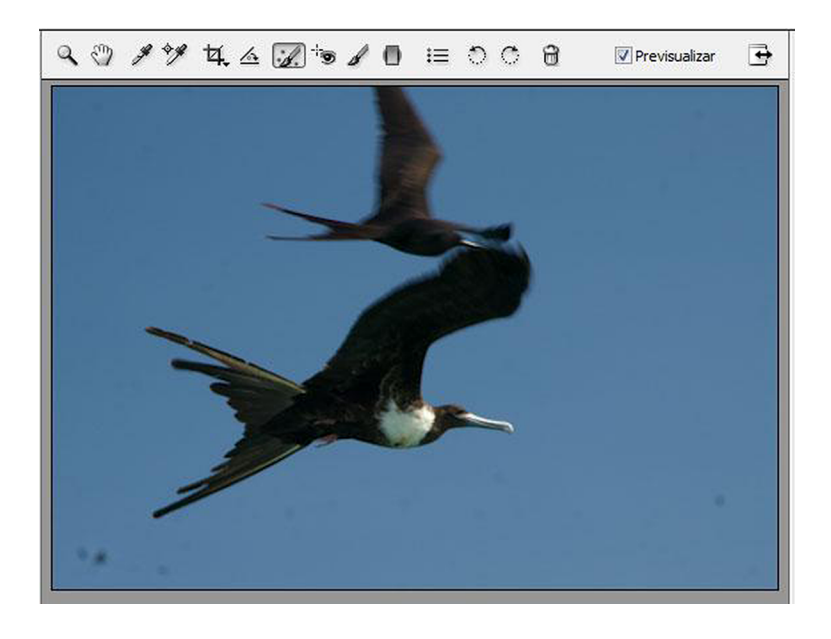

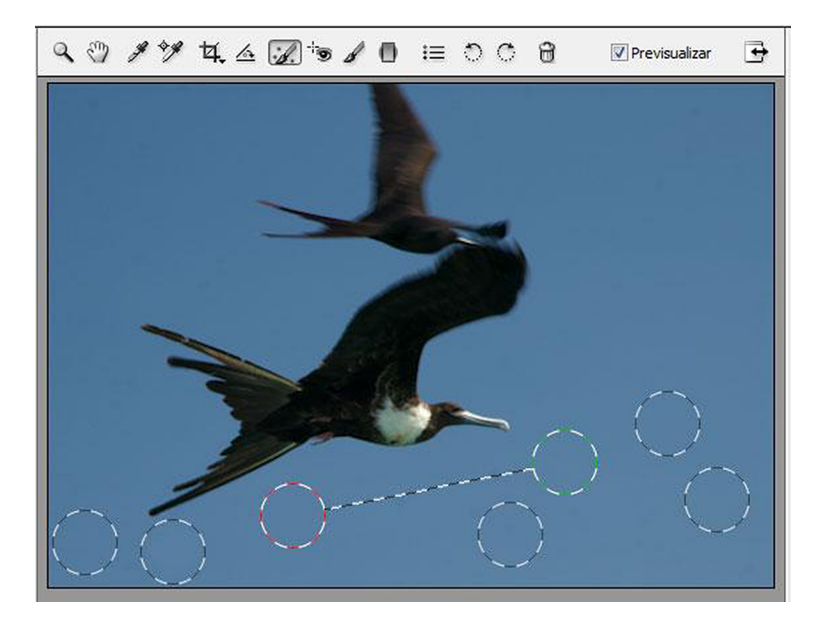

Para el retoque de las manchas de polvo podemos utilizar la herramienta de eliminar tinta plana (*Eliminación de tinta plana*). La vemos activa en la barra superior de herramientas de las dos capturas de pantalla anteriores. Esta herramienta tiene dos opciones o tipos: el de clonar y el de corregir. Se puede acceder por los controles que hay en el espacio de la derecha del cuadro de diálogo. También en este mismo cuadro se puede ajustar el diámetro del pincel y el grado de opacidad.

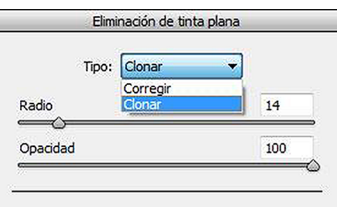

El funcionamiento de la herramienta consiste en clicar sobre la zona donde está la mancha que hay que reparar. Cada vez que se clica sobre un área se visualizan en la pantalla dos círculos relacionados entre ellos. El rojo que vemos en el gráfico superior corresponde a la zona que vamos a reparar; el círculo verde, que como vemos está asociado (hay una línea punteada que los relaciona a los dos), corresponde a la zona de donde se toma la muestra para tapar la zona que hay que corregir. Estos círculos los podemos desplazar manualmente y ajustar tanto su diámetro como su opacidad en el cuadro de diálogo superior. Cada uno de los círculos azules de la captura superior corresponde a una mancha que queremos corregir. Cuando clicamos en el interior se visualizan las áreas de destino (en verde) y de origen (en rojo) para cada una de ellas. Si queremos eliminar alguna, simplemente la seleccionamos y borramos con la tecla de suprimir.

En la forma de *Corregir* al aplicar la herramienta se procura hacer coincidir la iluminación y la textura de las áreas de muestra y de destino. En la forma de *Clonar* se aplica la textura de la zona de muestra al área de destino. Escogeremos en cada momento la que vemos que nos funciona mejor para cada ocasión concreta. El método es similar al que encontramos en Photoshop en cuanto a los tampones de clonación y de reparación. Ahora lo que es importante es que en Adobe Camera Raw los cambios que hacemos con la herramienta no son nunca destructivos.

### **3.3.2. Lightroom**

<span id="page-28-0"></span>En Lightroom el funcionamiento es similar. Como ejemplo, borraremos el fotógrafo que hay en la fotografía siguiente.

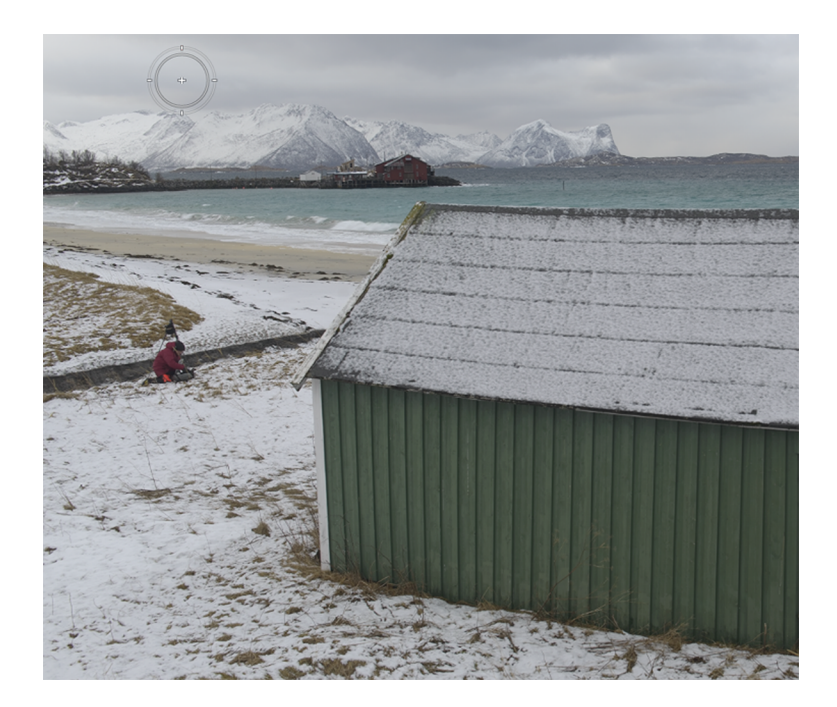

Encontramos la herramienta en el cuadro de diálogo de la derecha de la interfaz, como mostramos en el cuadro siguiente, y se presenta con las mismas opciones que hemos visto para Camera Raw: *Clonar* y *Corregir*. Podemos determinar las características del pincel configurando los parámetros de *Tamaño* (por las dimensiones del pincel), *Desvanecer* (por el grado de calado) y *Opacidad* (por el grado de transparencia con el cual se aplica).

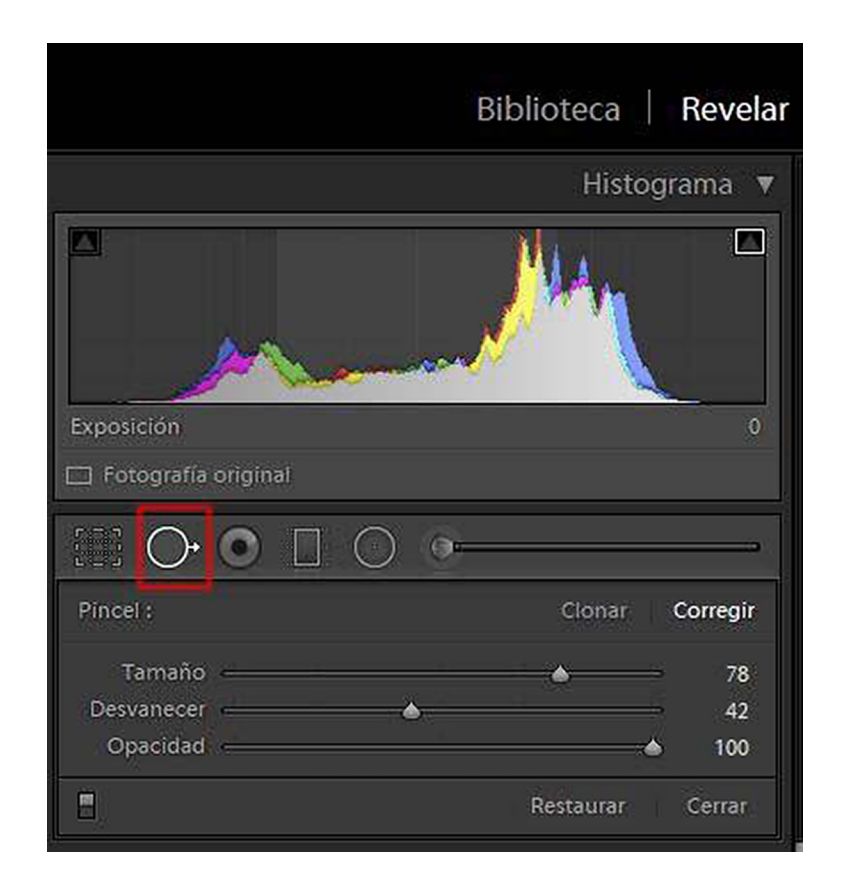

En el gráfico siguiente mostramos las dos zonas: la flecha roja indica el lugar donde estaba el fotógrafo; la flecha verde, la zona de donde sacamos la muestra para hacer la clonación.

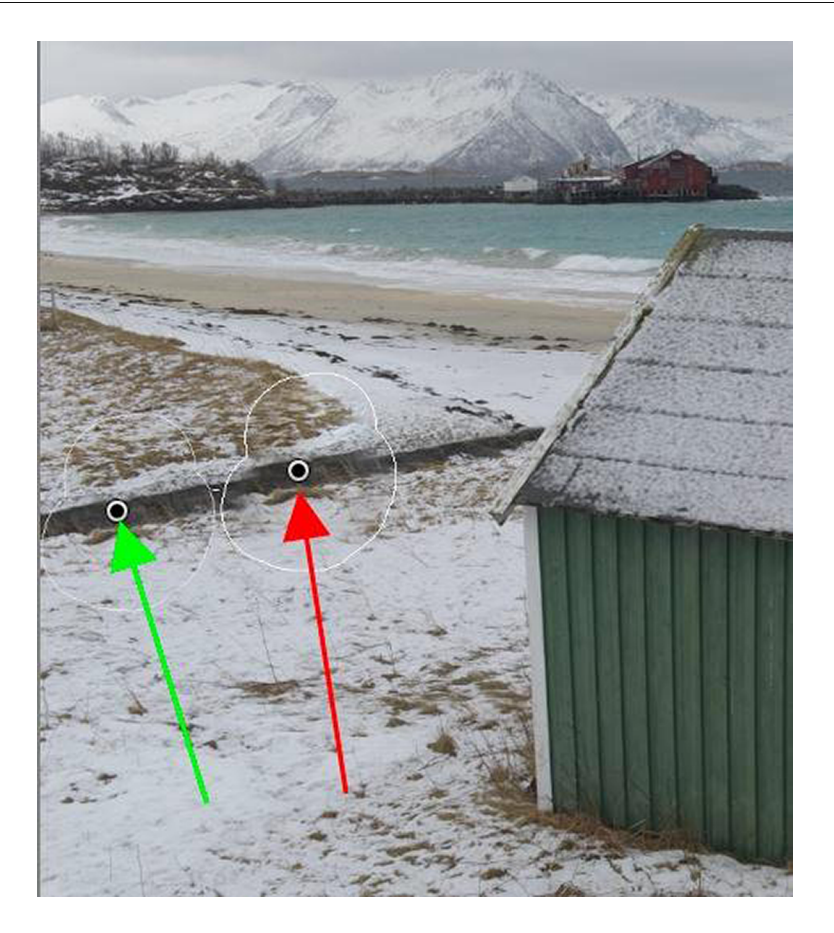

# **3.4. Ajustes básicos**

<span id="page-30-0"></span>Los ajustes básicos son los que se aplican en primer lugar dentro del flujo de trabajo del revelado del RAW. Básicamente son los mismos en un programa y en el otro. Varía su ubicación en la interfaz, pero no sus funcionalidades, que son idénticas.

# **3.4.1. Camera Raw**

<span id="page-30-1"></span>Localización de los controles de ajustes básicos en Camera Raw.

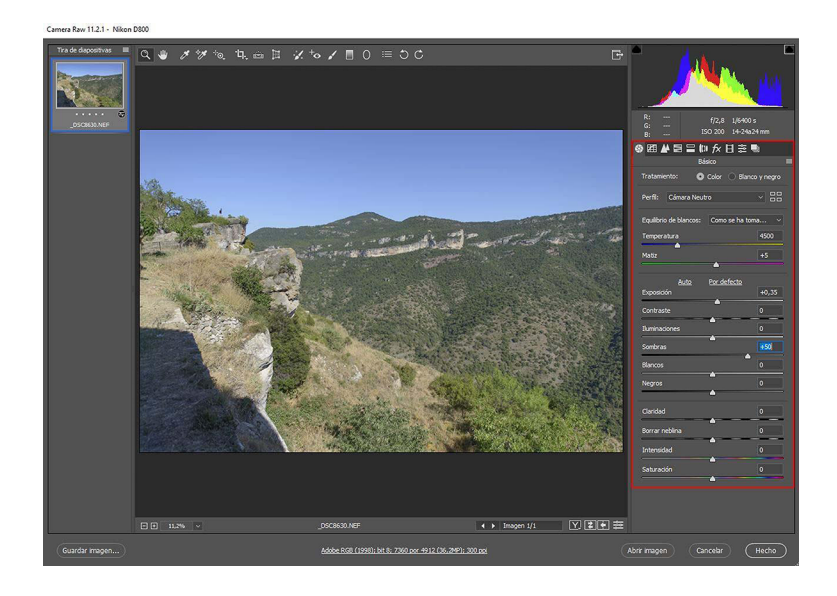

A los ajustes básicos en Camera Raw se accede clicando en *Básico*, indicado en rojo en el gráfico siguiente.

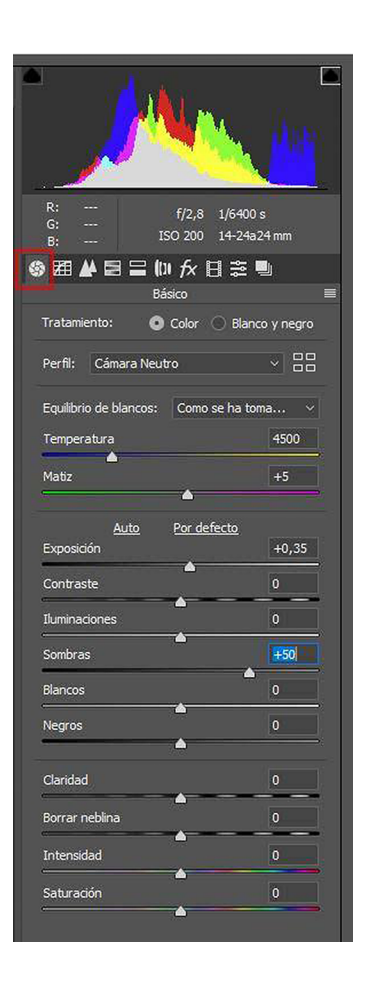

# **3.4.2. Lightroom**

<span id="page-31-0"></span>En Lightroom se sitúan también en la zona derecha de la interfaz, tal como podemos ver en el gráfico siguiente.

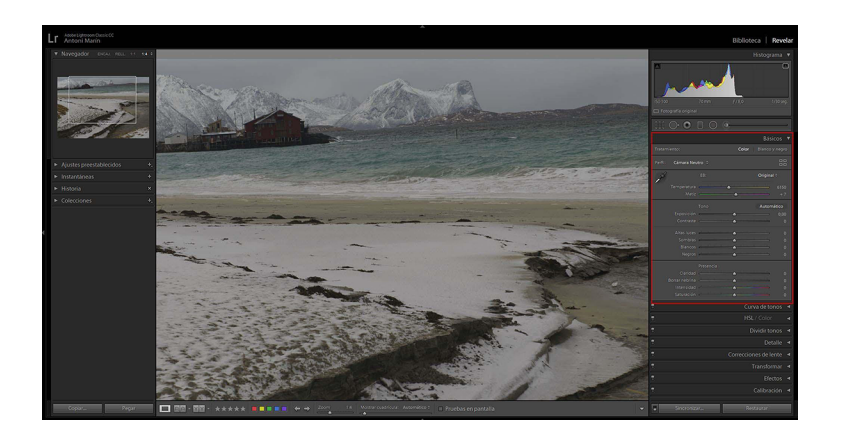

Pero aquí se despliegan o cierran a partir del menú desplegable *Básicos*, indicado en rojo a continuación.

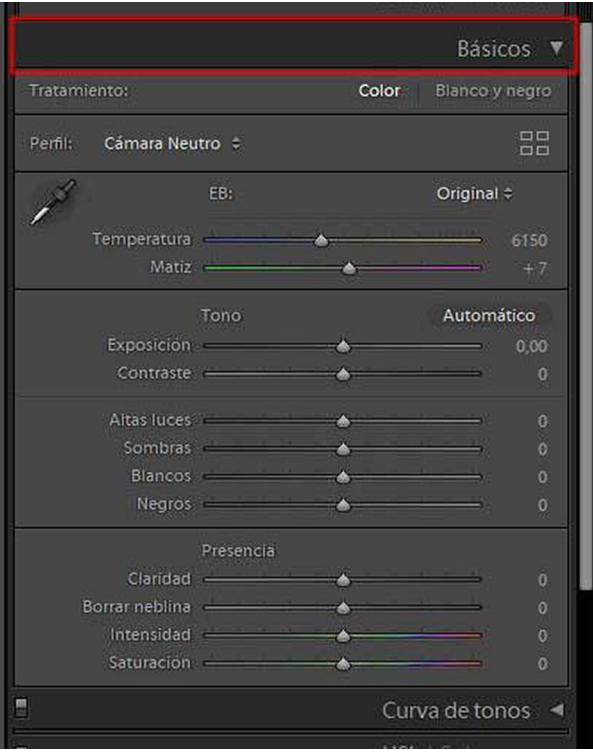

# **4. Flujo de trabajo en el revelado de los archivos**

<span id="page-33-0"></span>El flujo de trabajo habitual es común en ambos *software*. Se puede seguir el proceso de retoque respetando el orden de las herramientas que encontramos en el cuadro de diálogo o experimentar el orden particular de cada editor. Habitualmente ajustaremos primero el equilibrio de la temperatura de color, ajustaremos los puntos de máxima y mínima luminosidad y posteriormente, ajustaremos el contraste y el brillo.

# **4.1. Temperatura de color**

<span id="page-33-1"></span>Encontramos las opciones predeterminadas en *Equilibrio de blancos* consistentes en:

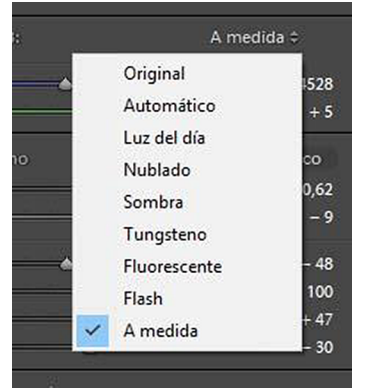

Encontramos el cuentagotas con el cual clicar sobre una zona clara que queremos que determine el blanco en la fotografía. Lo encontramos situado en esta posición de la barra de herramientas en Camera Raw.

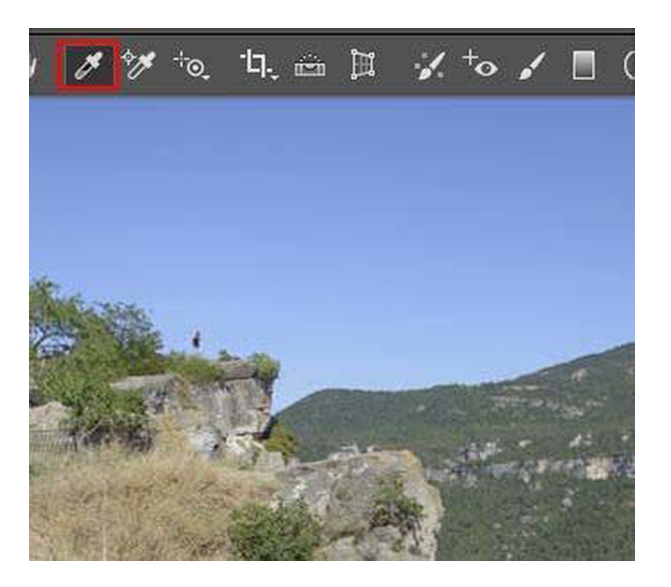

Mientras que en Lightroom se encuentra situado en la zona que se indica en el gráfico.

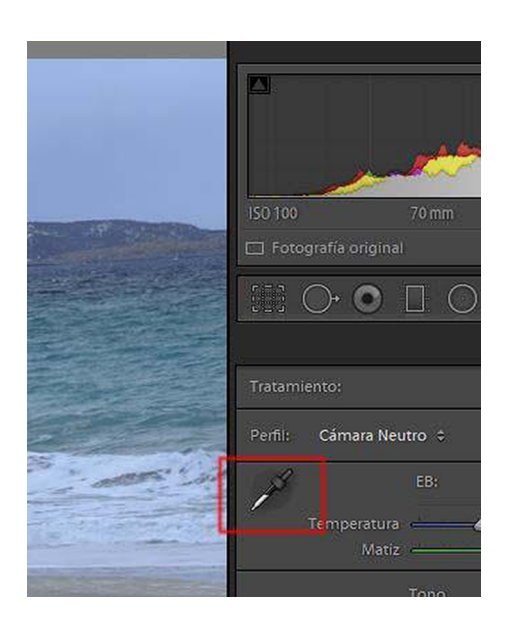

### **4.2. Ajustes relativos a la exposición**

<span id="page-34-0"></span>En primer lugar disponemos de los controles *Auto* y *Por defecto*. En el primero el programa aplica un ajuste automático, en el segundo vuelve a la forma como se hizo la fotografía. Sobre este segundo, es recomendable recordar que está por si queremos prescindir de los ajustes que hayamos podido hacer y retornar a la forma en la que captamos la imagen.

Mientras hacemos los ajustes es conveniente controlar el histograma y, sobre todo, estar alerta de no crear algún recorte en las sombras o en las altas luces.

Los ajustes los podemos llevar a cabo desplazando los controles en forma de triángulo a lo largo de la línea de cada uno de los parámetros o bien de forma numérica en la casilla correspondiente. Si queremos devolver un control a su posición inicial, podemos hacer un doble clic sobre el control en forma de triángulo.

### **4.2.1. Camera Raw**

<span id="page-34-1"></span>En la siguiente imagen se pueden ver los controles de *Auto* y *Por defecto* en Camera Raw.

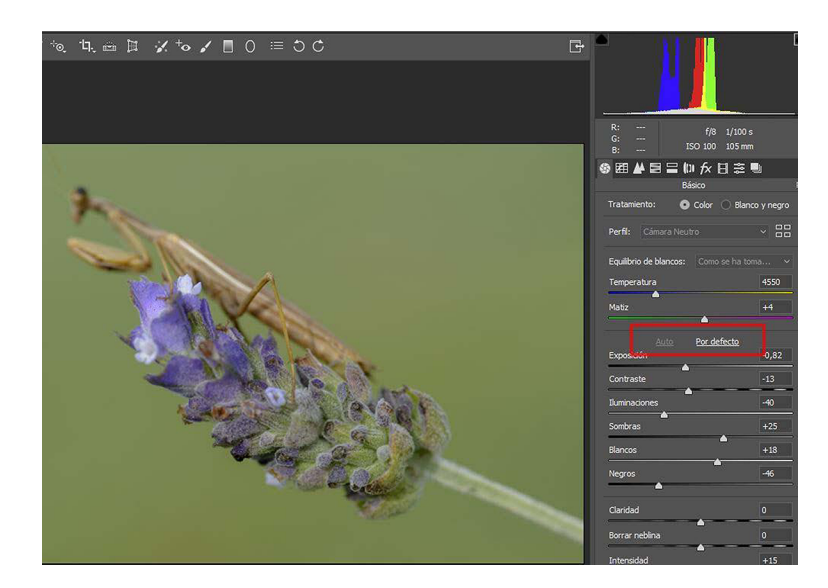

# **4.2.2. Lightroom**

<span id="page-35-0"></span>En Lightroom los botones correspondientes se denominan *Tono* y *Automático*, que se pueden ver en la imagen siguiente.

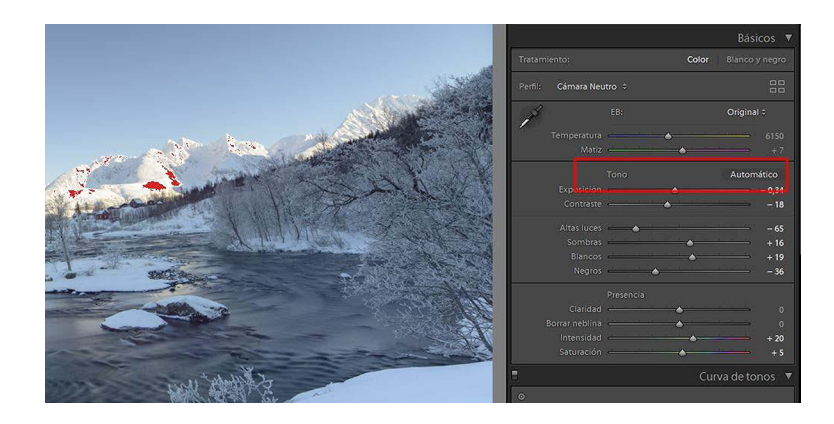

A continuación podemos ver cómo los controles de la edición básica son idénticos en los dos programas. La única diferencia es que el control para ajustar las altas luces en Camera Raw se denomina *Iluminaciones*, mientras que en Lightroom se llama *Altas luces*. Sin embargo, tienen la misma funcionalidad.

### Camera Raw

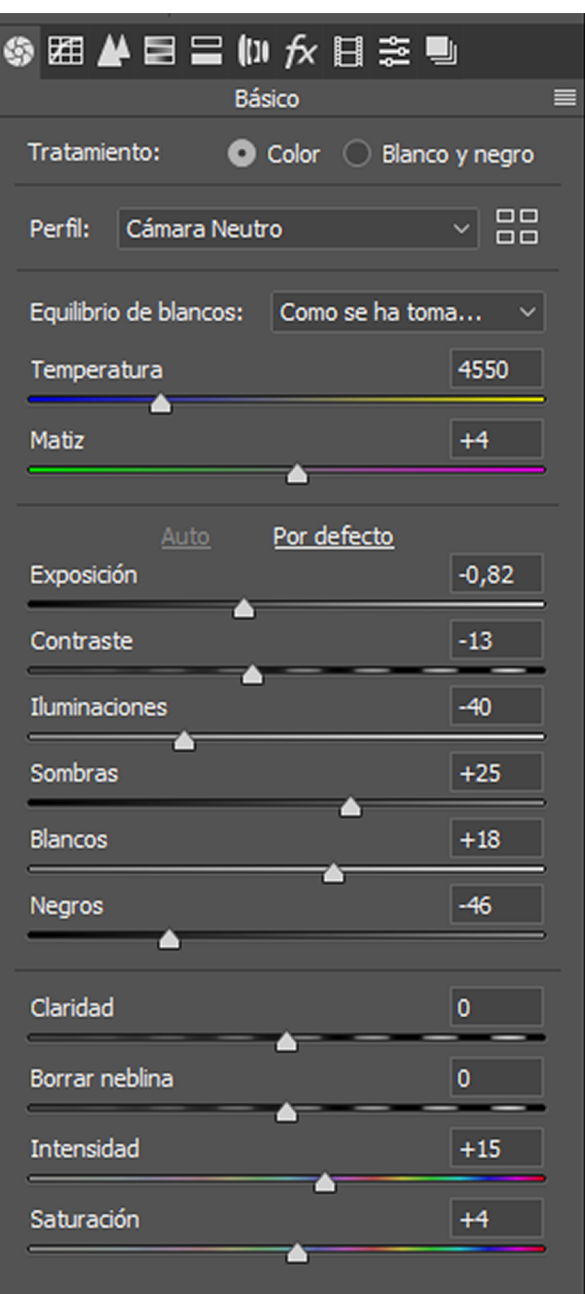

Lightroom

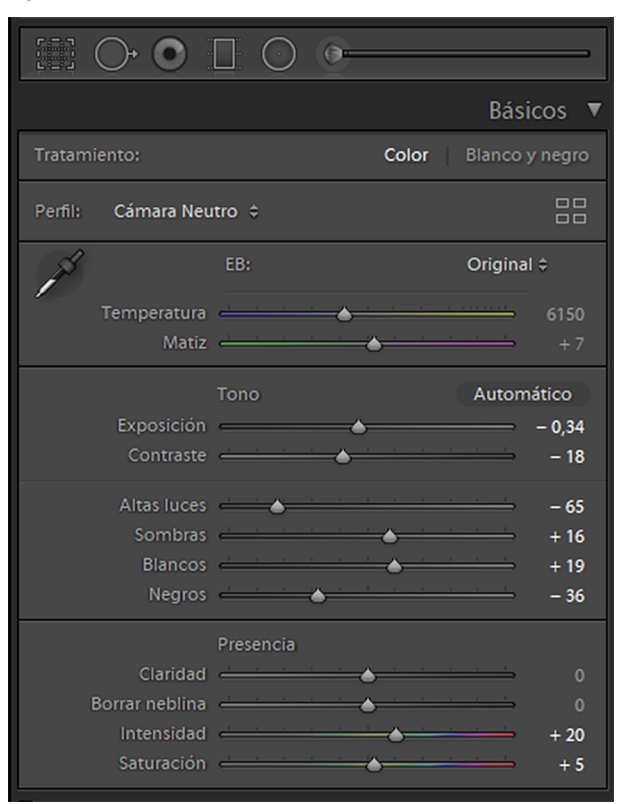

Las funciones de los controles son las siguientes:

- *Exposición*. Ajusta el brillo general de la imagen incrementándola al desplazar el control hacia la derecha y reduciéndola al ir hacia la izquierda. Sus valores se relacionan con los incrementos de diafragma en la cámara. +2 corresponde a abrir dos puntos el diafragma; -2, a cerrarlo dos puntos. El control no es lineal porque afecta más a las altas luces que a las sombras. En esto se comporta diferente del diafragma.
- *Contraste*. Ajusta el contraste de la fotografía con especial incidencia en los medios tonos. Si se incrementa el contraste se oscurecen ligeramente las zonas oscuras de los medios tonos y se aclaran ligeramente las zonas claras.
- *Iluminaciones / Altas luces*. Este control puede recuperar las zonas de recorte en las altas luces. Al desplazarlo podemos recuperar detalle en zonas que inicialmente vemos como blancas y quemadas. Funciona si no se han perdido todos los canales en un recorte. Si la quemadura es muy grande no se puede recuperar detalle.
- *Sombras*. Este control intenta reconstruir detalles en las zonas de sombra que han sido recortadas. Representa, por lo tanto, la versión inversa del control de recuperación. Asimismo, representa cómo este puede recuperar detalles, si el recorte no es muy grande, si quedan detalles en alguno de los canales primarios de la luz.
- *Blancos*. Incrementa los niveles asignados al blanco en la imagen. Los niveles mínimos que podían ser grises pasan a blancos de forma progresiva. Este control afecta más a las altas luces que a los medios tonos y las sombras.
- *Negros*. Incrementa los niveles asignados al negro en la imagen. Los niveles mínimos que podían ser grises pasan a negro de forma progresiva. Aparentemente, al incrementar el negro, parece que se incremente también el contraste de la fotografía. Este control afecta más a las sombras que a los medios tonos y las altas luces.
- *Claridad*. Supone un incremento del contraste tonal, pero no lo hace como el contraste normal que afecta a todo el histograma. *Claridad* afecta sobre todo a los tonos intermedios protegiendo las altas luces y las sombras. Se incrementa el contraste con una especial incidencia en los medios tonos. Es recomendable visualizar la fotografía al cien por cien para controlar que no se producen posibles rebabas y halos en los perfiles de las siluetas.
- *Borrar neblina*. Es un control que permite regular el nivel de niebla atmosférica. Si desplazamos el control hacia la derecha, la reduce o elimina incrementando los tonos oscuros. Si desplazamos el control hacia la izquierda, da la impresión contraria.
- *Intensidad*. Este control es similar al de saturación, pero no actúa de forma lineal como este. Aquí, al incrementar el valor del control se intensifican especialmente los tonos menos saturados y la intensificación es menor en los ya saturados. Es útil para incrementar la saturación de la piel sin llegar a la sobresaturación.
- *Saturación*. Este control modifica los niveles de saturación de todos los tonos a la vez. En la reducción total, al desplazar a la izquierda el control hasta un valor del –100, la imagen queda en tonos de gris. Si llegamos del todo a la derecha, con un valor de +100, los tonos de color adquieren la saturación máxima.

### **4.3. Ajustes por la curva de tonos**

<span id="page-38-0"></span>Un segundo ajuste que podemos llevar a cabo y normalmente a continuación de los ajustes básicos es el de la curva de tonos (*Curva de tonos*). En Camera Raw se accede a la curva de tonos a partir del icono marcado en rojo en el gráfico.

Los controles son prácticamente iguales en los dos programas, solo con una diferencia importante. En Lightroom (indicado en verde en el gráfico) hay un control que cuando se activa permite situar el cursor sobre la imagen y ajustar directamente los tonos moviendo el cursor en pantalla. En Camera Raw, el control no es tan intuitivo. Lo describimos dentro del apartado *Punto*. Es la herramienta que se denomina TAT (*target adjustment tool*).

Camera Raw

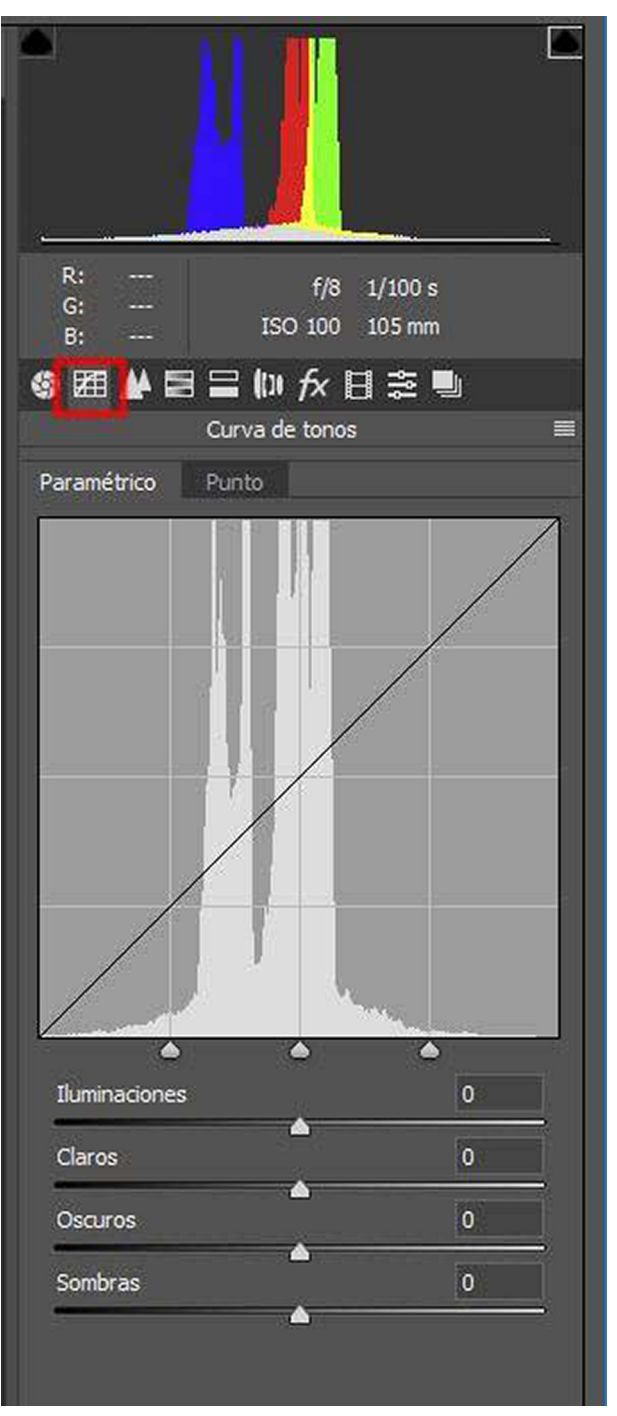

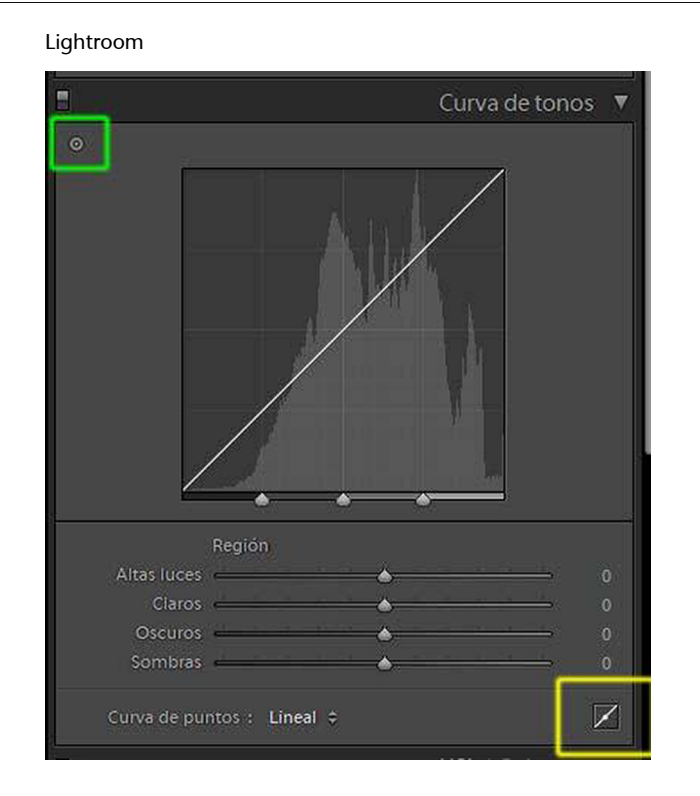

# **4.4. Curva de tonos paramétrica**

<span id="page-40-0"></span>En Camera Raw encontramos dos gráficas con curvas. Una es la paramétrica (*Paramétrica*) y la otra la de punto (*Punto*).

En Lightroom las dos curvas están integradas en una única interfaz. Siempre se puede actuar directamente sobre la curva (en Camera Raw solo se puede hacer en la gráfica de *Punto*). Los controles paramétricos en Lightroom se esconden o despliegan con el botón indicado en amarillo en el gráfico anterior.

La curva de tonos paramétrica no se edita directamente en Camera Raw, sino a través de los controles que hay en la parte inferior. En Lightroom se puede editar siempre directamente. Los controles son idénticos en los dos programas con la excepción del control sobre las altas luces. Los controles facilitan la edición de la curva y son los siguientes:

- *Iluminaciones / Altas luces*. Actúa sobre las altas luces de la imagen.
- *Claros*. Tiene efecto sobre los tonos claros.
- *Oscuros*. Su control repercute sobre las zonas oscuras.
- *Sombras*. Controla las zonas de sombras más intensas.

En general, actuaremos sobre estos controles después de haber llevado a cabo los ajustes básicos. La gráfica está organizada como el histograma, con los negros a la izquierda y los blancos a la derecha. En el eje vertical vemos en gris la representación del histograma. En el eje vertical se representan los niveles de luminosidad con los valores altos en la parte superior de la gráfica.

La diagonal que aparece en el gráfico indica las modificaciones. El desplazamiento hacia arriba indica incrementos de luminosidad, y a la inversa, el desplazamiento hacia abajo, bajadas de luminosidad.

Otro elemento que cabe destacar de esta gráfica son los controles de división que en una forma aproximadamente triangular se sitúan por defecto en cada uno de los cuartos en los cuales está dividido el gráfico. Cuando modificamos los controles de iluminaciones, claros, oscuros y sombras repercuten sobre su parte de la curva de tonos. Cada una de las columnas en las que está dividida la pantalla corresponden a uno de estos tonos.

Ahora, si modificamos los controles de división, expandimos o comprimimos las zonas anteriores y modificamos el contraste y las gradaciones de tonos que extraemos al mover los controles.

# **4.4.1. Curva de tonos** *Punto*

<span id="page-41-0"></span>En Camera Raw, la curva de tonos *Punto* es análoga a las curvas de Photoshop. De forma similar a la gráfica paramétrica, está dividida en columnas y filas (cuatro en cada sentido) y la inclinación de la diagonal a 45 indica que no hemos hecho cambios. En Lightroom se encuentran también los mismos controles.

Dispone en primer lugar de cuatro tipos de curvas prefijadas:

- **Lineal(***Lineal***).** Representa la imagen sin modificaciones, tal como se hizo con la cámara.
- **Contrastemedio(***Contrastemedio***).** Es la configuración que aparece por defecto.
- Contraste fuerte (*Contraste fuerte*). Rebaja los niveles de las sombras e incrementa las luces respecto a la configuración anterior.
- **Amedida(***Amedida***).** Es la configuración activa cuando llevamos a cabo alguna modificación de la curva. Tanto de la lineal como de una de las dos de los contrastes.

Para llevar a cabo modificaciones a medida, podemos clicar sobre cualquier punto de la curva y arrastrar hacia arriba para aclarar y hacia abajo para oscurecer. Si cogemos por el medio de un tramo de la curva que se encuentre entre dos puntos, o directamente por uno de los puntos, el fragmento de curva modificada variará. Los puntos marcados sobre la curva actúan como pivotes para hacer cambios.

También tenemos la posibilidad de poner en juego la herramienta TAT (*target adjustment tool*), herramienta de ajuste de curva (*herramienta de ajuste de destino de curva*). Con esta herramienta podemos clicar sobre una zona concreta de la fotografía y fijar el punto de la curva al cual corresponde el área clicada. Y, a continuación, sobre la curva, aclarar u oscurecer la zona en concreto.

Para acceder a la herramienta desplazamos el ratón sobre la imagen con las teclas *Ctrl* y *Mayúsculas* pulsadas. Veremos que al mover el cursor por la fotografía hay un círculo que se mueve por la línea diagonal de la curva. Cuando clicamos sobre una zona, el círculo móvil queda fijado en forma de punto sobre la diagonal. Podemos marcar tantos puntos como necesitemos y, a continuación, ajustarlos.

Veremos a continuación un ejemplo de la curva de punto.

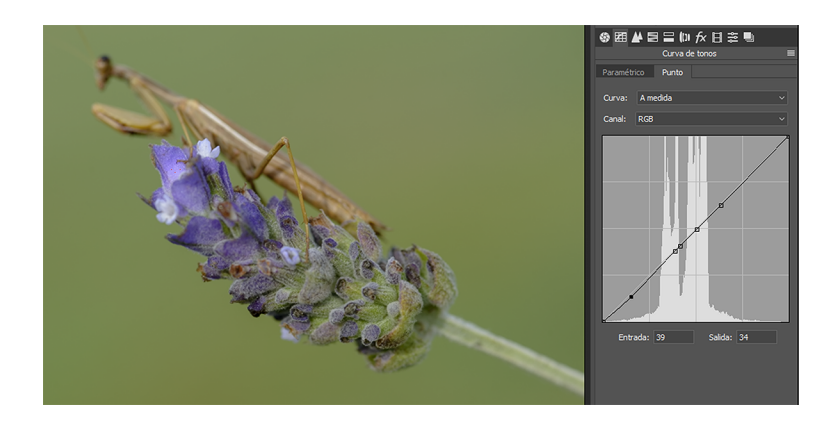

En la imagen superior vemos la curva sobre la cual hemos ido marcando zonas concretas de la fotografía que queremos ajustar. En la imagen inferior, la fotografía ajustada.

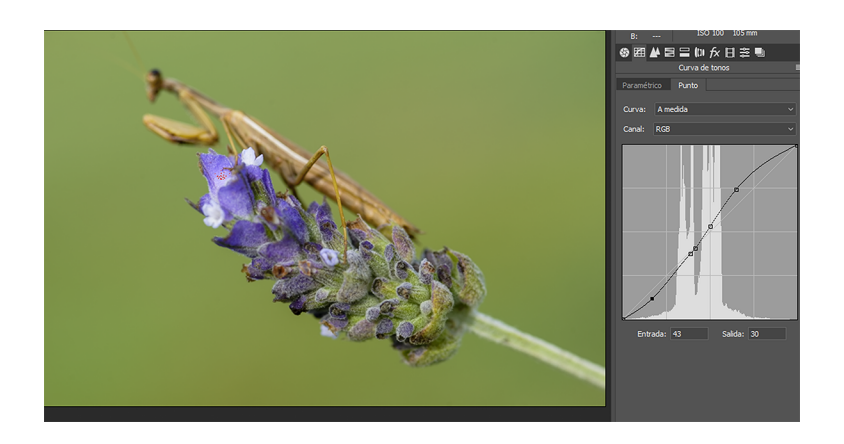

# **4.5. Ajustes de color y en escala de grises**

<span id="page-42-0"></span>El cuadro de diálogo para los ajustes de color y escala de grises es equivalente al de tono y saturación de Photoshop. En Camera Raw se denomina *Ajustes de HSL* y se llama *HSL/Color* en Lightroom.

En Camera Raw se accede a partir del botón indicado en rojo.

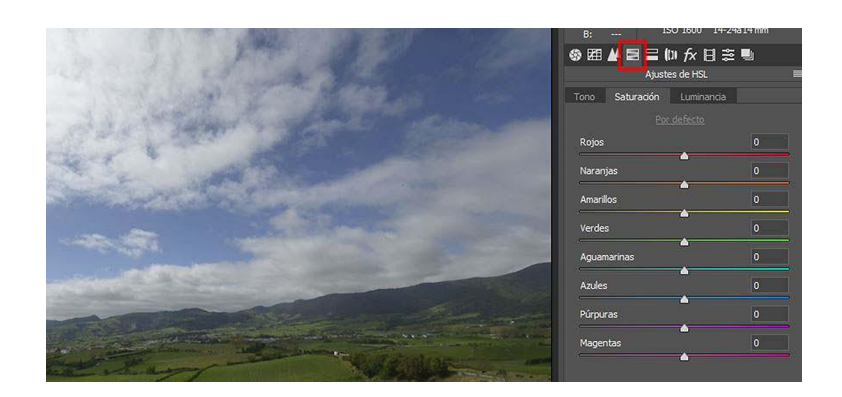

En Lightroom se encuentra como cuadro de diálogo desplegable.

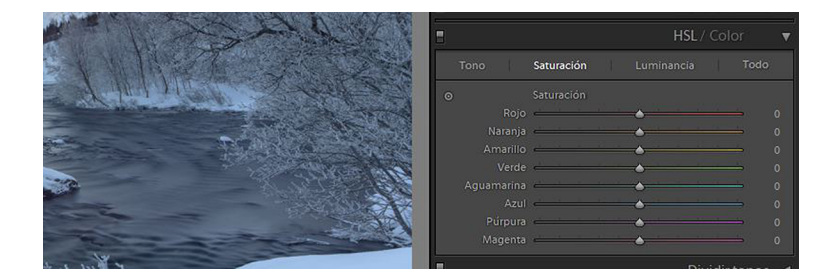

Para los ajustes, el cuadro de diálogo tiene tres secciones. Una para el tono, otra para la saturación y una tercera para la luminosidad, cada una de las cuales con ocho rangos de color que permiten el control individual en cada unidad.

- Los **controladores de tono** regulan el equilibrio de color entre los tonos que se muestran en cada extremo de los rangos. Los tonos se visualizan gráficamente.
- Los **controladores de saturación** incrementan la saturación de cada color al moverse hacia la derecha y la disminuyen al ir hacia la izquierda.
- Los **controles de luminosidad** aclaran u oscurecen cada uno de los colores.

### **4.6. Ajustes de detalle**

<span id="page-43-0"></span>La sección de detalle permite mejorar la nitidez de la imagen y reducir el ruido. En los dos programas se denomina *Detalle*.

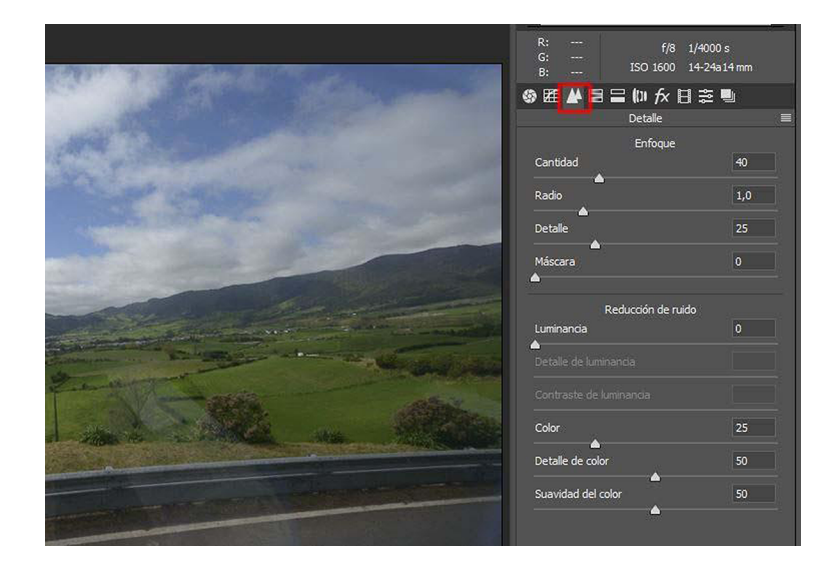

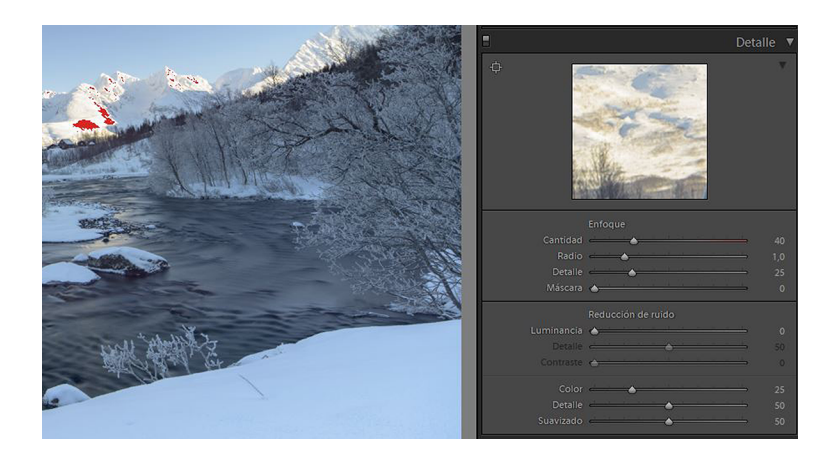

Los controles del cuadro de diálogo permiten ajustar la definición. Por defecto, se aplica un nivel de nitidez y de reducción de ruido a todas las imágenes RAW. En el supuesto de que abramos JPG con Camera Raw y Lightroom, no se aplica el mismo nivel por defecto porque en el JPG ya se ha aplicado una corrección por defecto en el momento de hacer la fotografía.

En los archivos RAW hay que añadir nitidez para compensar carencias de definición que pueden presentar las lentes de los objetivos o ligeros desenfoques que se nos hayan producido al hacer la fotografía. O para compensar los bordes difundidos que se generan con facilidad cuando la luz incide sobre el sensor y es procesada.

Sin embargo, hay que ir con cuidado al aplicar estos controles porque con facilidad se pueden producir artefactos. Es necesario visualizar la imagen al cien por cien para controlar y evitar la posible aparición de estos artefactos.

Los controles para el enfoque que encontramos en este cuadro de diálogo son los siguientes:

- *Cantidad***.** Permite regular la definición de los bordes. El nivel de enfoque es proporcional al incremento del valor. Es conveniente no poner un valor demasiado alto porque se pueden generar artefactos con facilidad. Cuando se abre un archivo RAW, se calcula un valor para la cantidad en función del modelo de cámara y del valor ISO al cual se haya disparado la fotografía.
- *Radio***.** Controla el mayor o menor tamaño de los detalles a los cuales se aplica el enfoque. Es proporcional al hecho de si los detalles son más o menos grandes. Si son pequeños, necesitan un valor menor; si son grandes, el valor del radio puede ser mayor. No es conveniente dar un valor demasiado alto porque provoca efectos de poca naturalidad.
- *Detalle***.** Los valores bajos eliminan sobre todo el desenfoque de los bordes, los valores altos hacen más pronunciadas las texturas que forman parte de las imágenes.
- *Máscara***.** Crea una máscara sobre las siluetas. A un nivel de cero se aplica el mismo enfoque a toda la imagen. A su valor máximo, 100, el enfoque se limita sobre todo a las áreas cercanas a los bordes. Si se pulsa *Alto* mientras se arrastra el controlador, se muestran en blanco las áreas sobre las cuales se aplica el enfoque y en negro las zonas enmascaradas.

En la parte inferior del cuadro de diálogo encontramos los controles para la *Reducción de ruido*. Hay dos:

- *Luminancia***.** Trabaja sobre el ruido producido por la luminosidad. Incrementar el control supone suavizar el ruido y perder nitidez de la imagen.
- *Color***.** Reduce los artefactos producidos por píxeles de color.

# **4.7. Correcciones de lente**

<span id="page-45-0"></span>Los perfiles de corrección de lente se usan para corregir deformaciones que son propias de las lentes fotográficas. Por ejemplo, distorsiones esféricas o de luminosidad típicas cuando una óptica viñetea por los bordes. El *Perfil de correcciones de lente* es común en los dos programas. Las correcciones se aplican por defecto, pero se pueden acabar de ajustar con los controles de *Distorsión* y *Viñetas*.

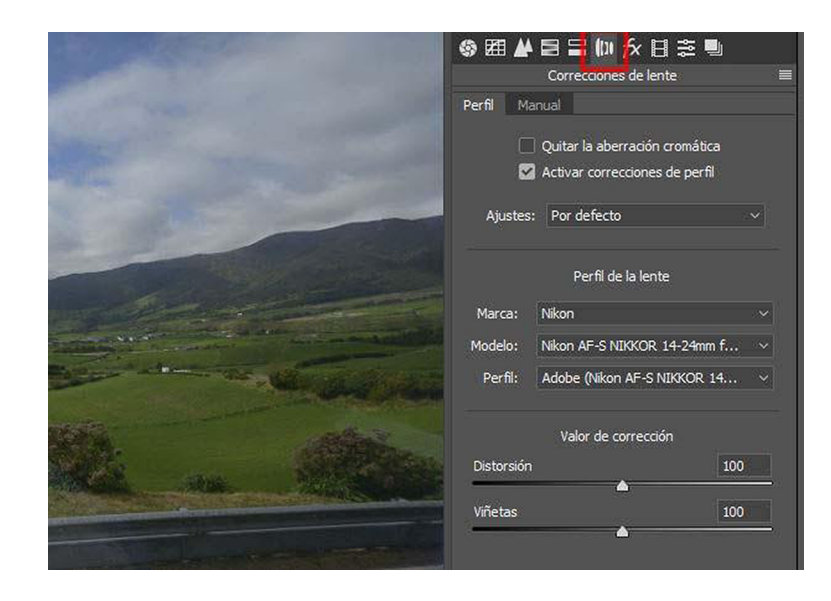

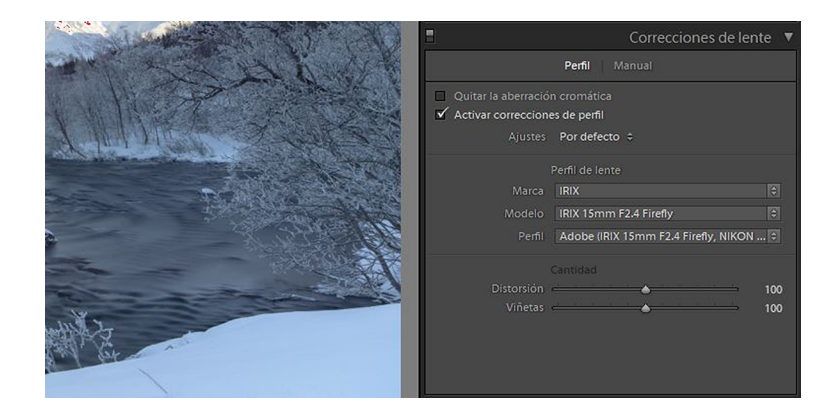

# **4.8. Transformar**

<span id="page-46-0"></span>El cuadro de diálogo de *Transformar* permite corregir distorsiones horizontales, verticales o de rotación que pueda haber en una fotografía.

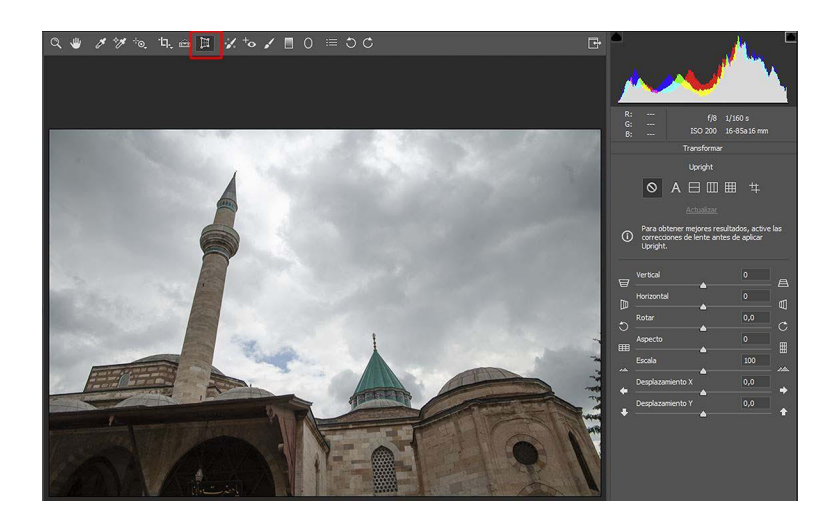

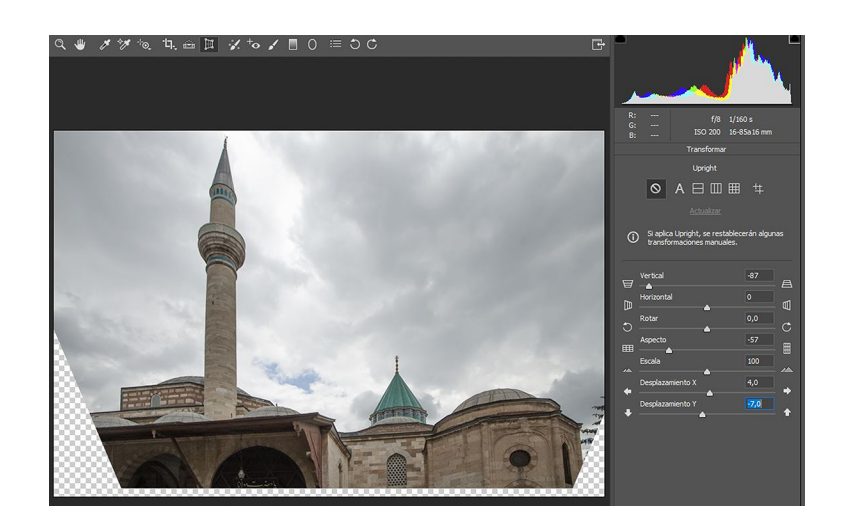

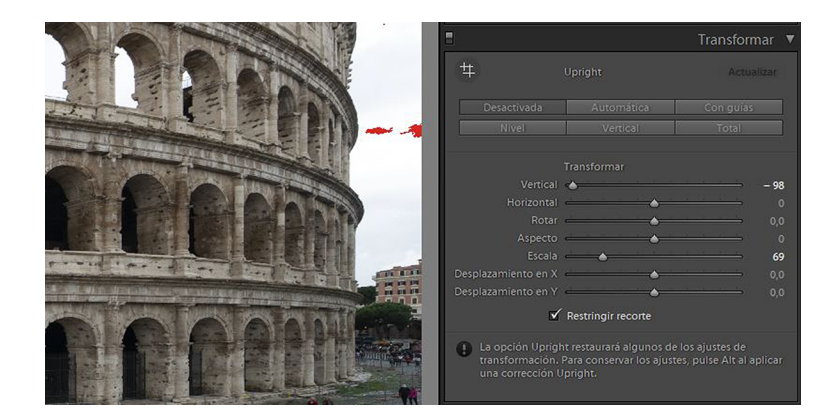

# **4.9. Efectos**

<span id="page-47-0"></span>*Efectos* es un cuadro de diálogo común en ambos programas. Permite incorporar un viñeteado a la fotografía.

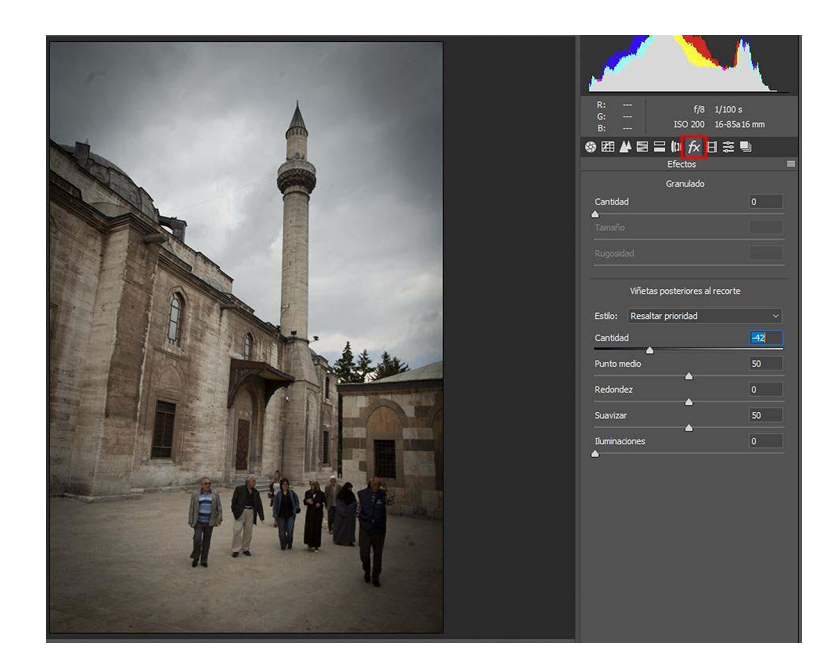

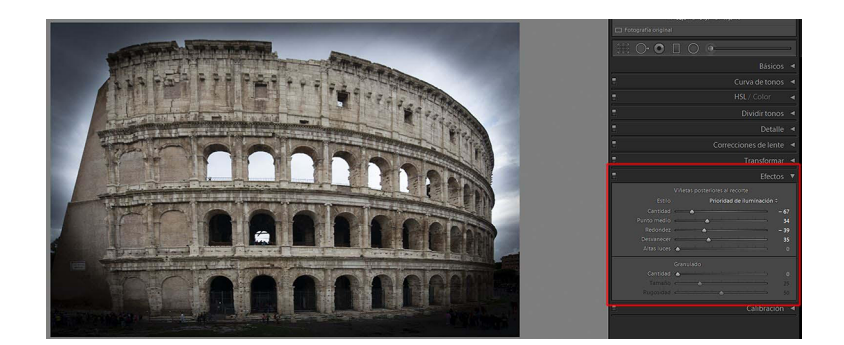